簡報放映技巧

## 簡報放映及換頁控制

#### 簡報放映及換頁控制

- 從首張投影片:F5
- 從目前投影片:Shift + F5

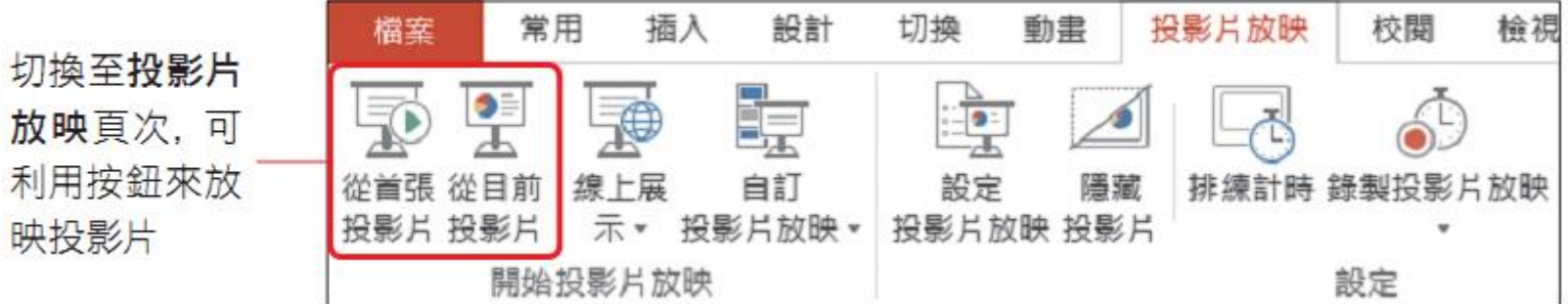

#### 放映投影片時的換頁技巧

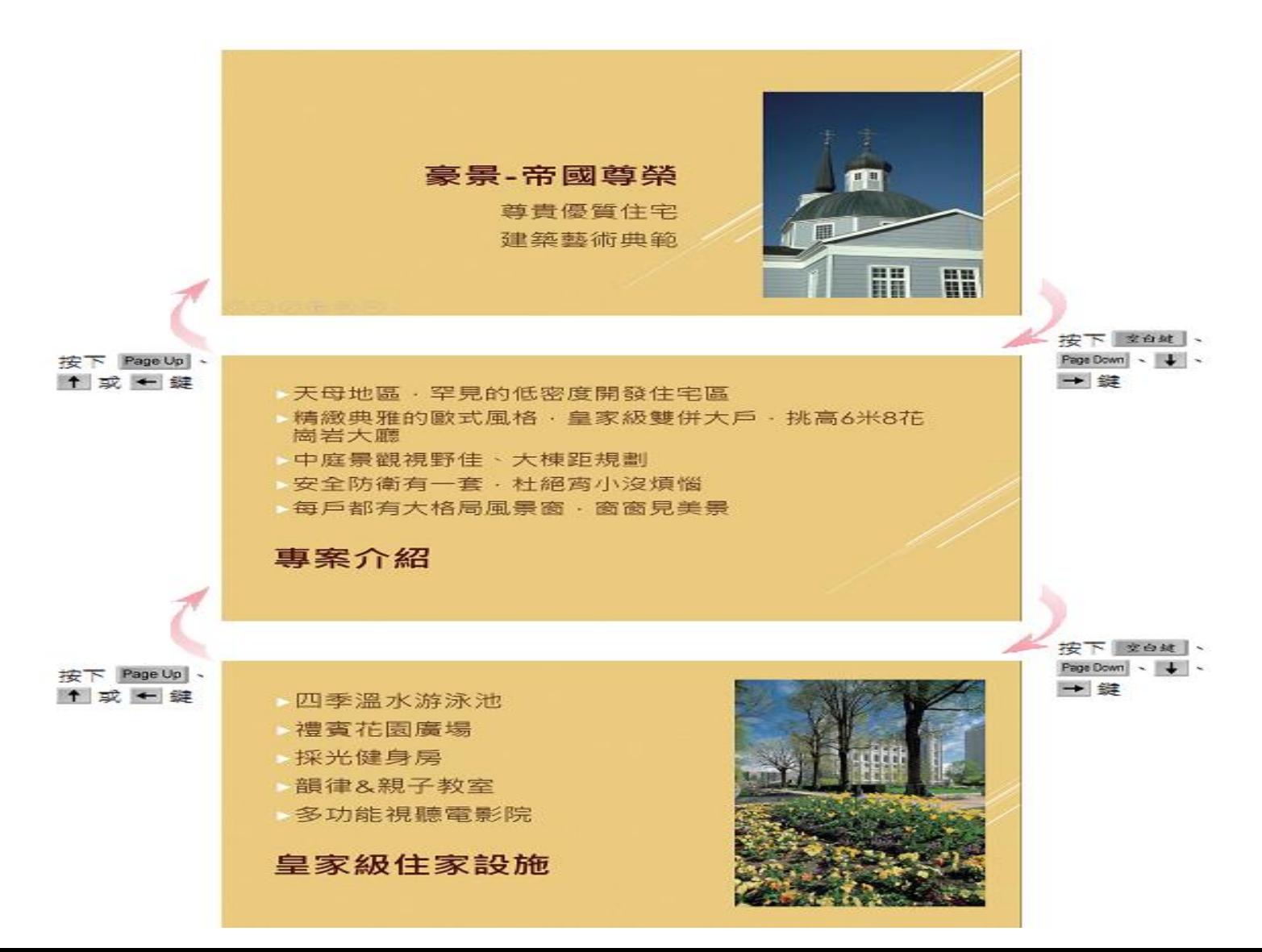

#### 放映投影片時的換頁技巧

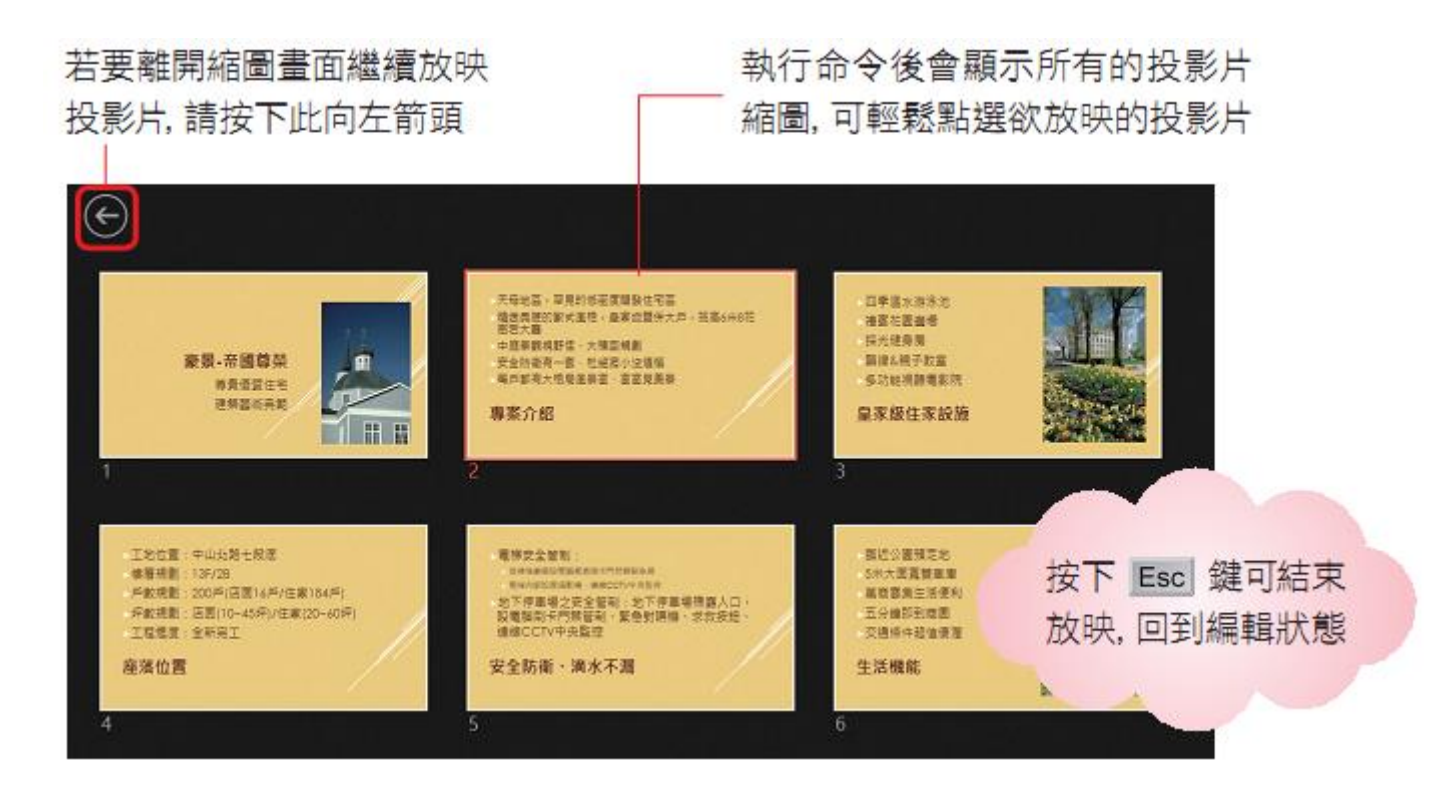

## 放映投影片時的換頁技巧

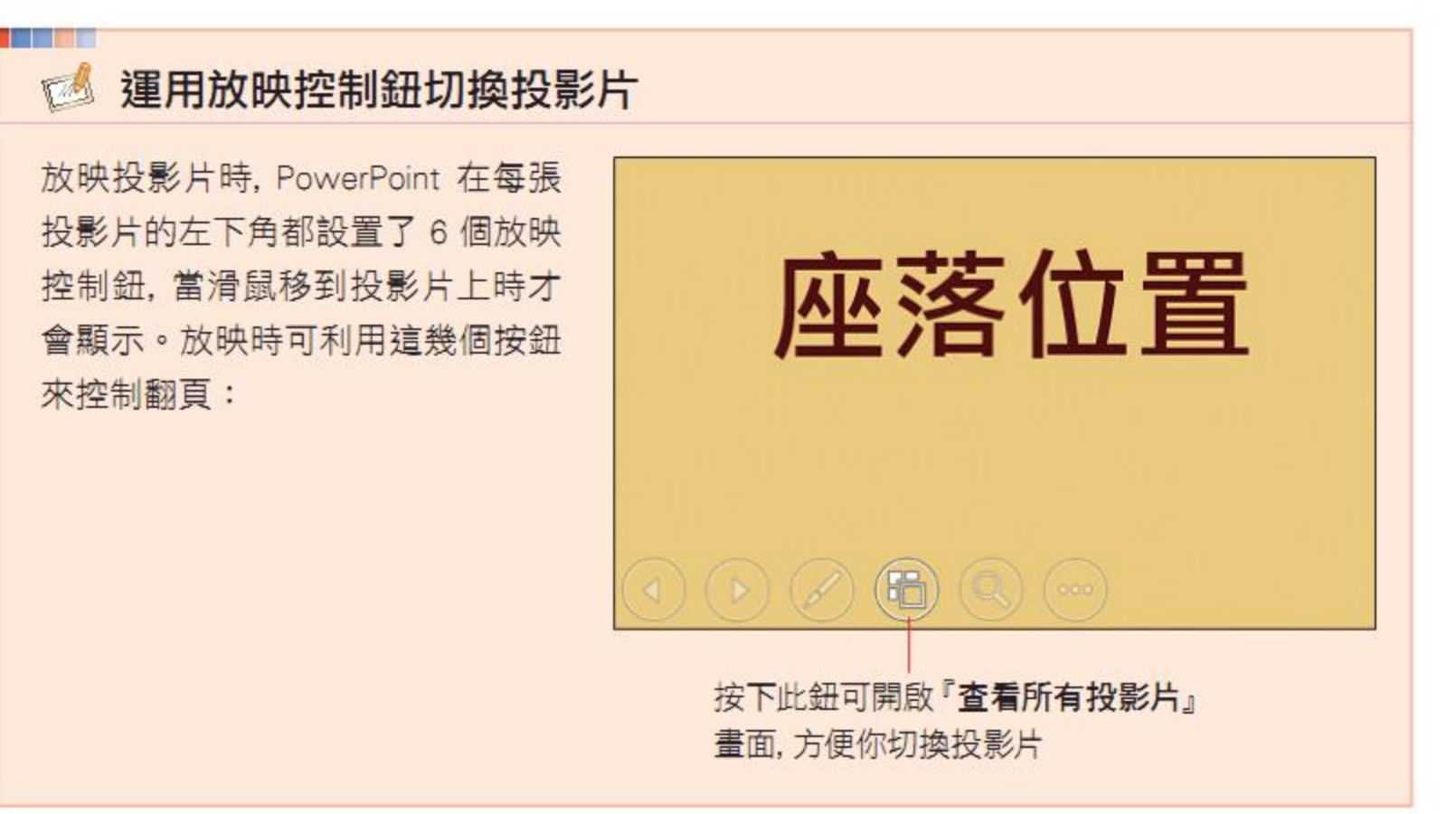

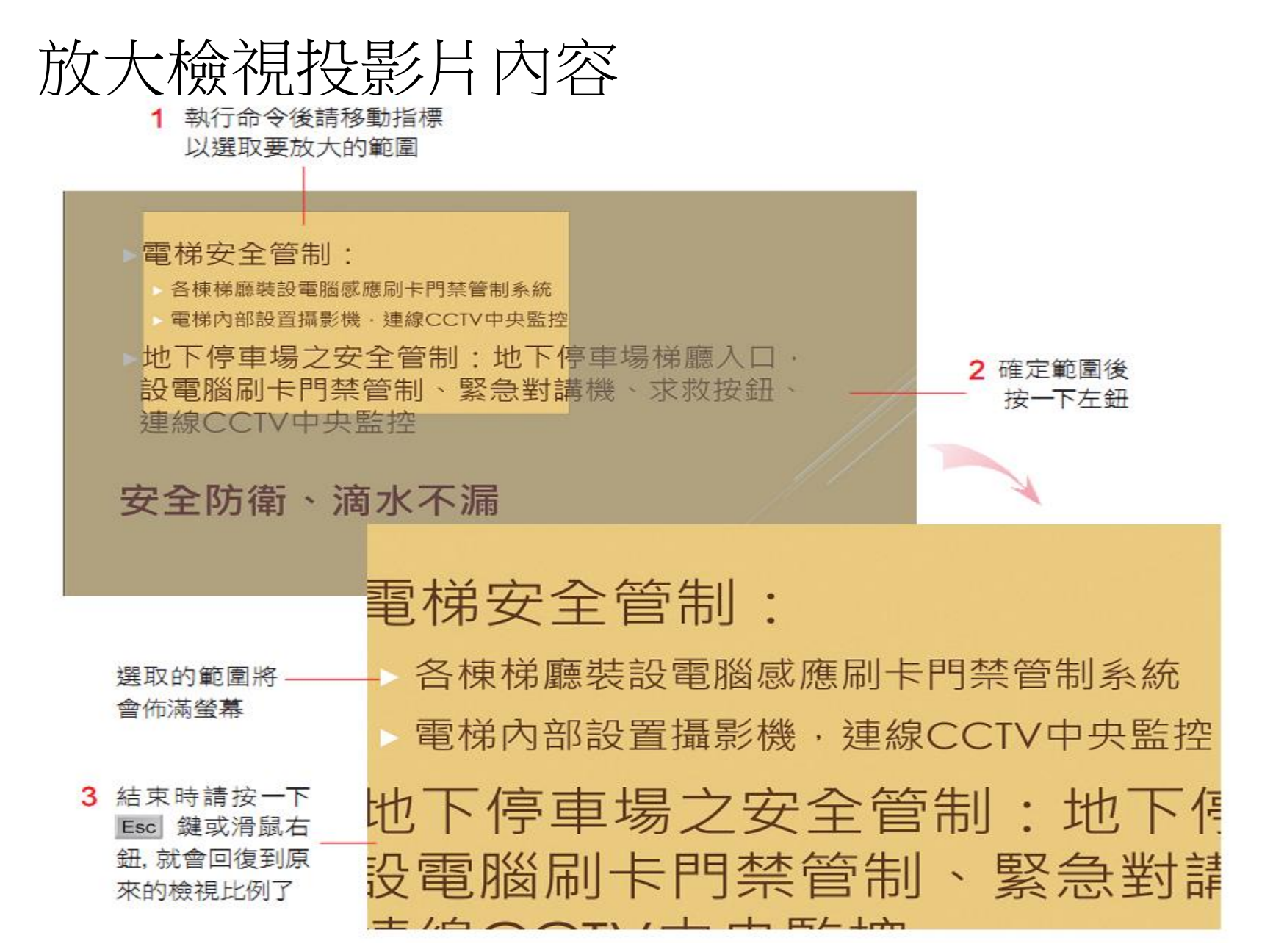

#### 放映中將畫面切換為全黑或全白

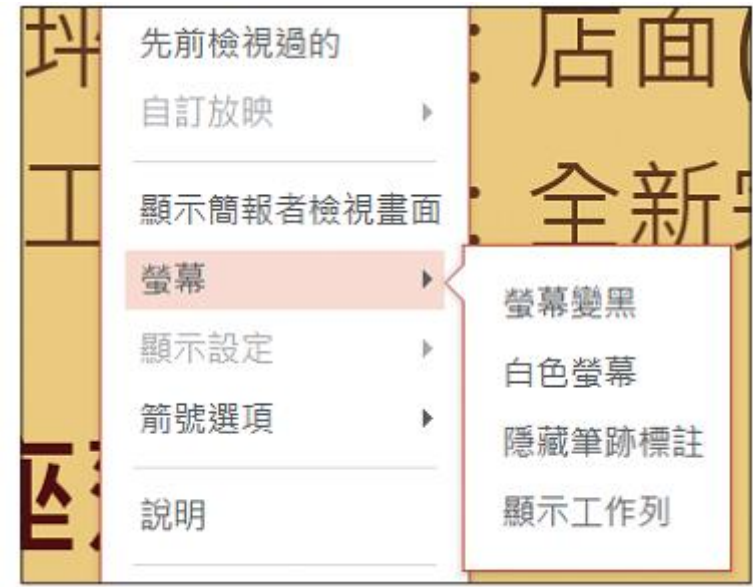

### 放映途中切換到其它程式

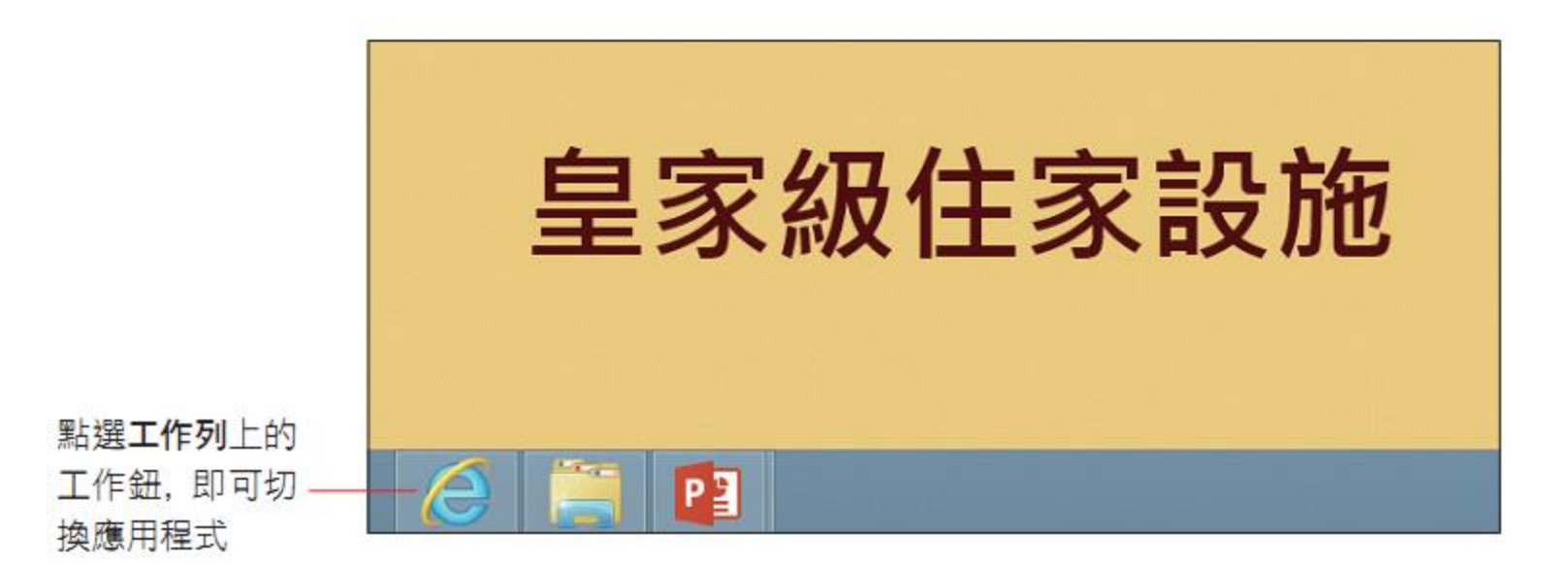

#### 換頁與放映快速鍵彙整

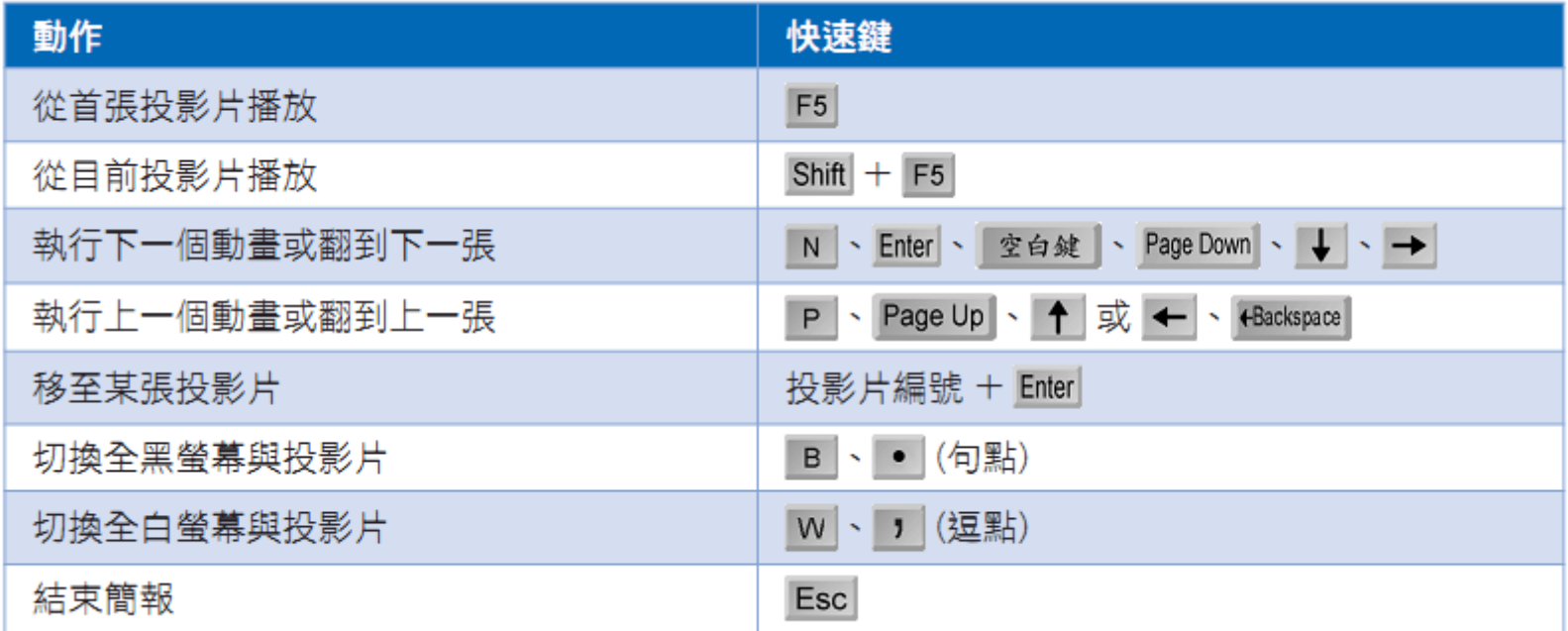

## 換頁與放映快速鍵彙整

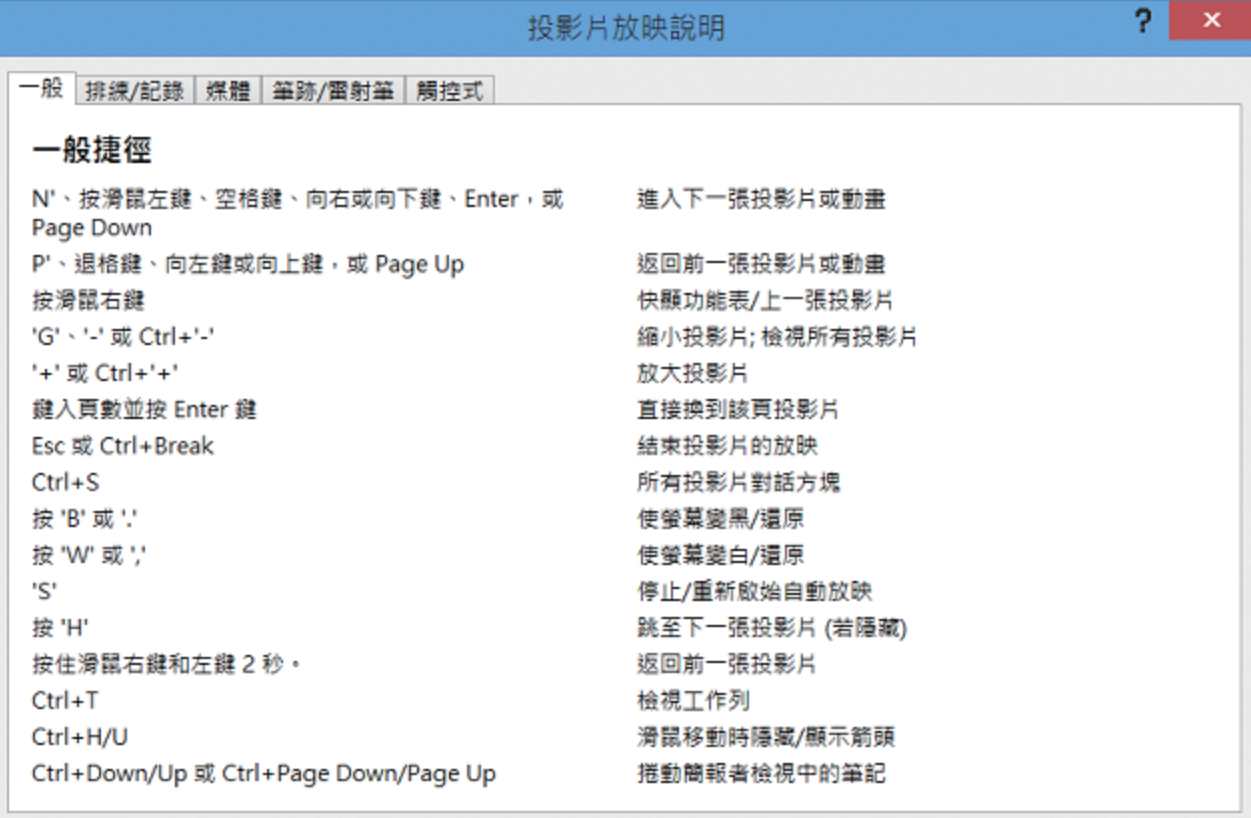

確定

# 放映投影片以畫筆做輔助

#### 放映投影片以畫筆做輔助說明

• 將滑鼠指標轉換為雷射筆

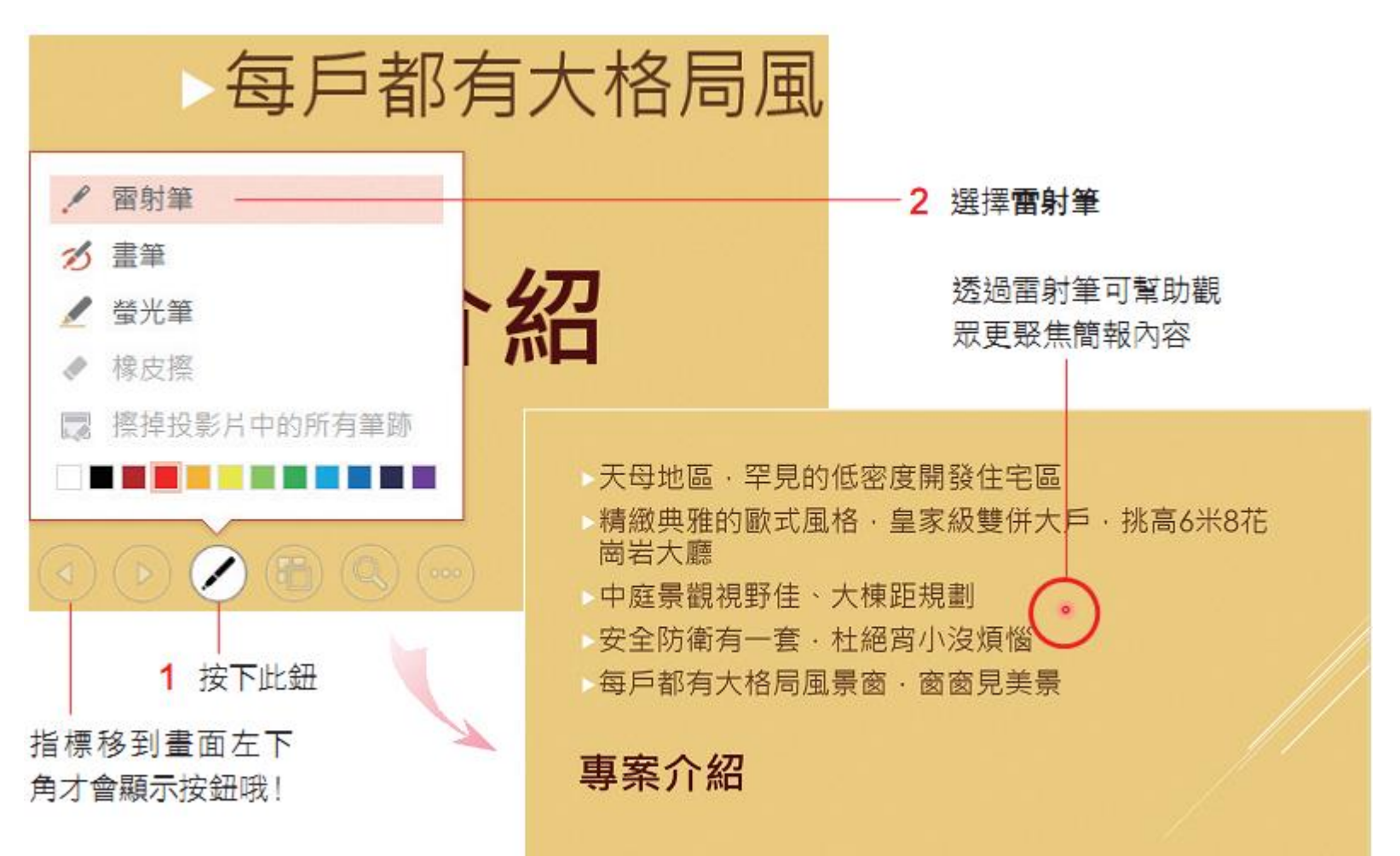

#### 將滑鼠指標轉換為雷射筆

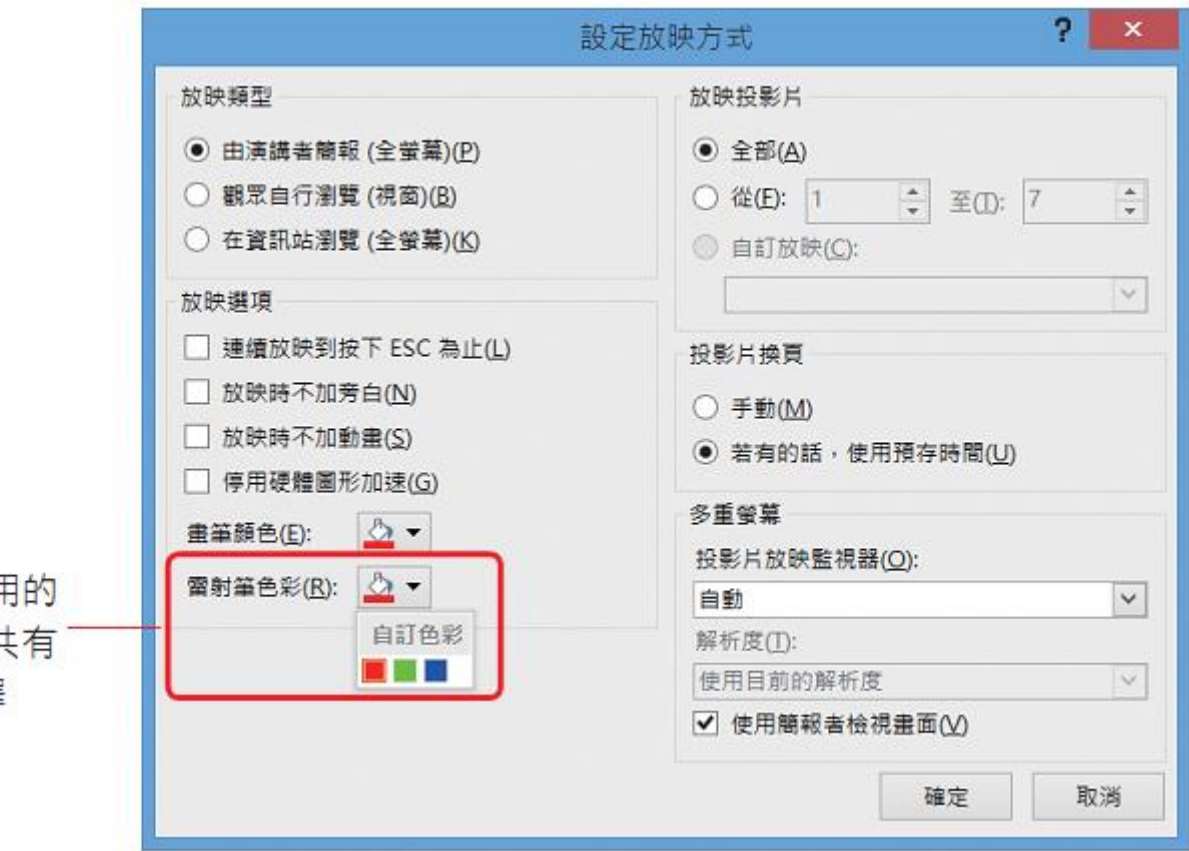

由此設定要使用 雷射筆顏色, 共 3 種顏色可選擇

#### 簡報時運用螢光筆加強重點

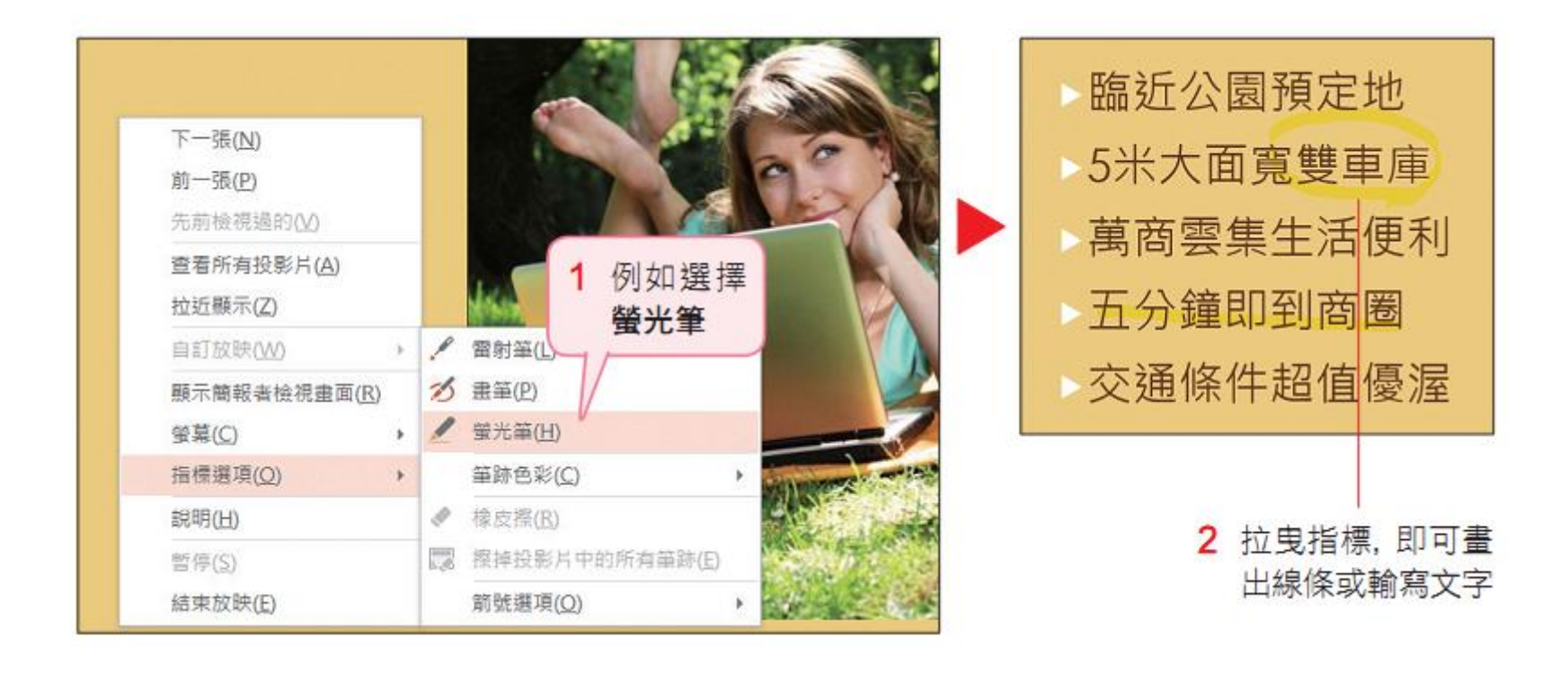

#### 變更螢光筆的顏色

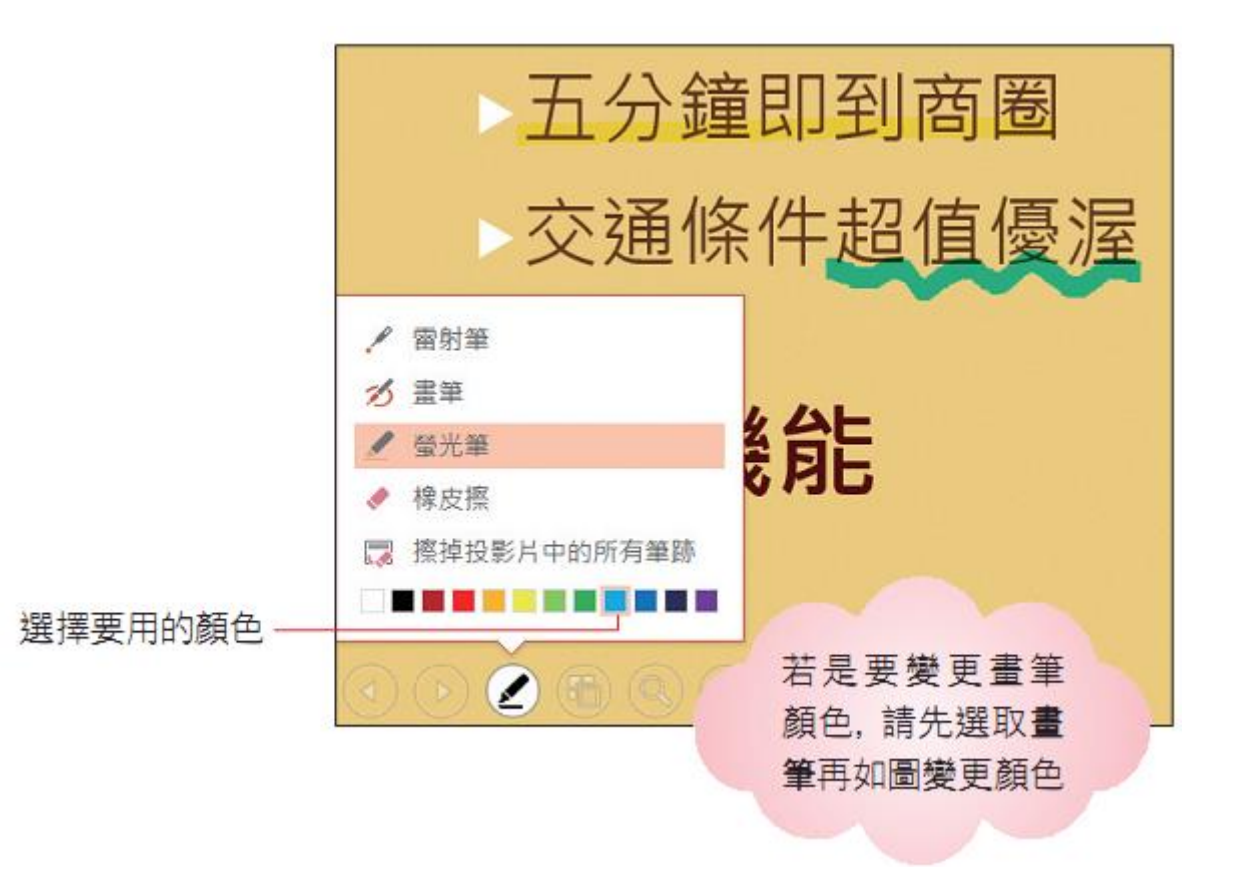

#### 變更畫筆的預設顏色

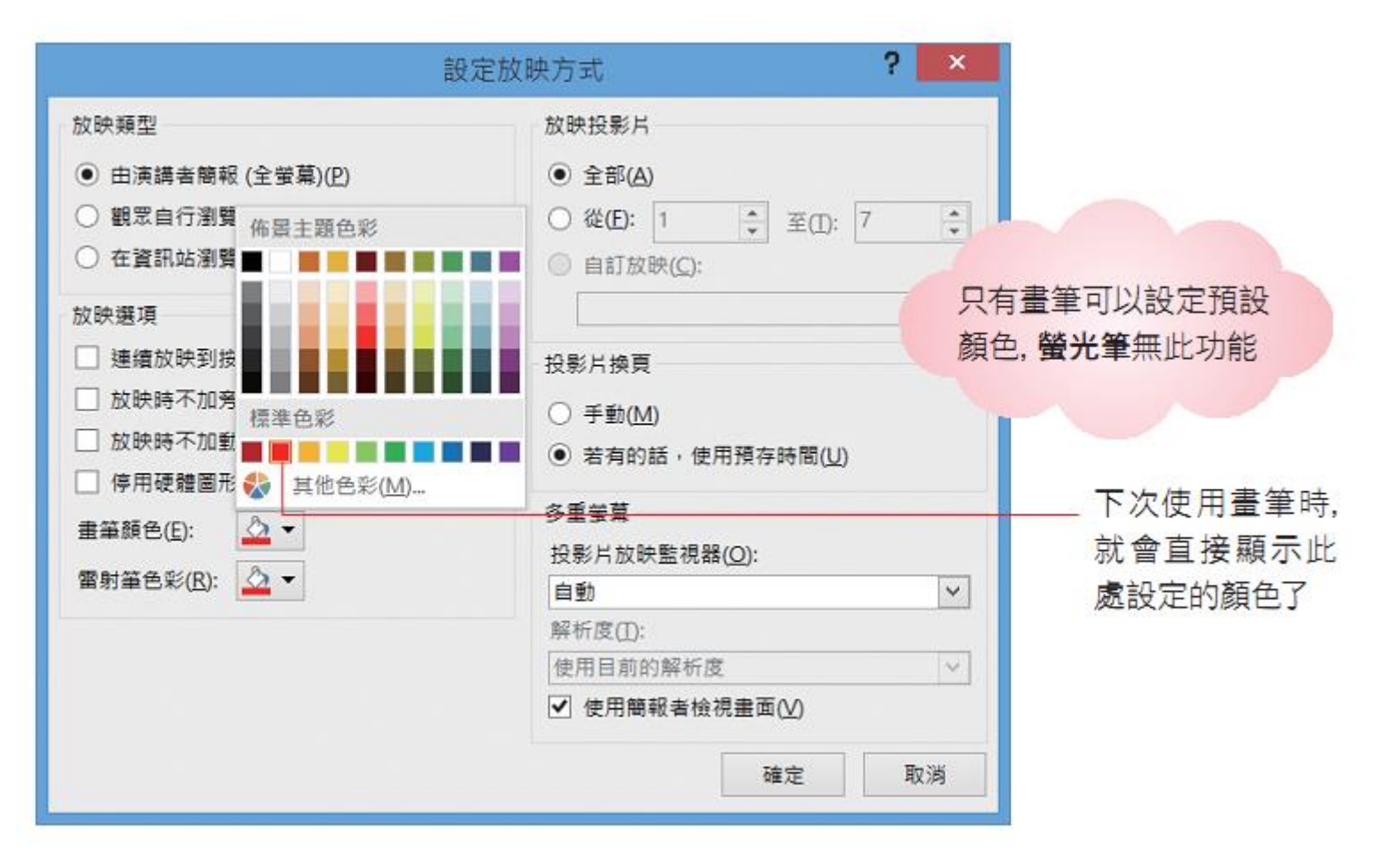

#### 清除與保留畫筆筆跡

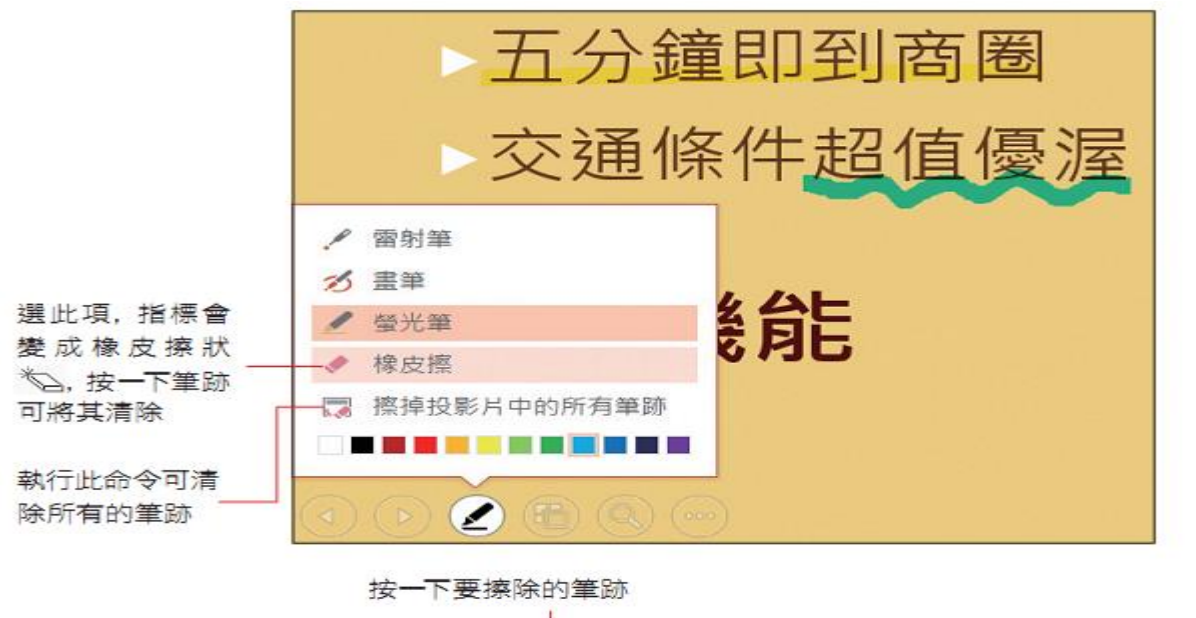

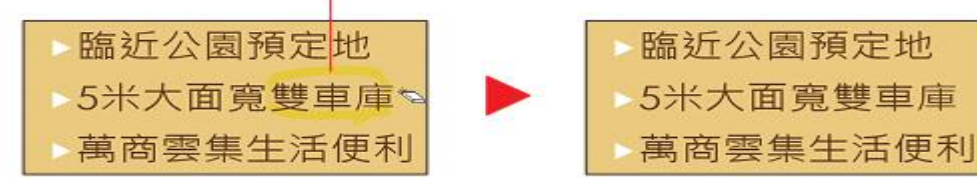

當結束播放時若還有筆跡 尚未清除, 將會顯示如圖的交 談窗, 詢問你是否要將筆跡儲 存起來:

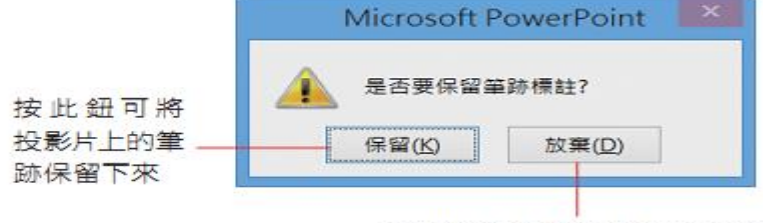

按此鈕則會清除投影片上的所 有筆跡, 還你一份乾淨的簡報

暫時隱藏筆跡

#### • 使用畫筆時的翻頁技巧

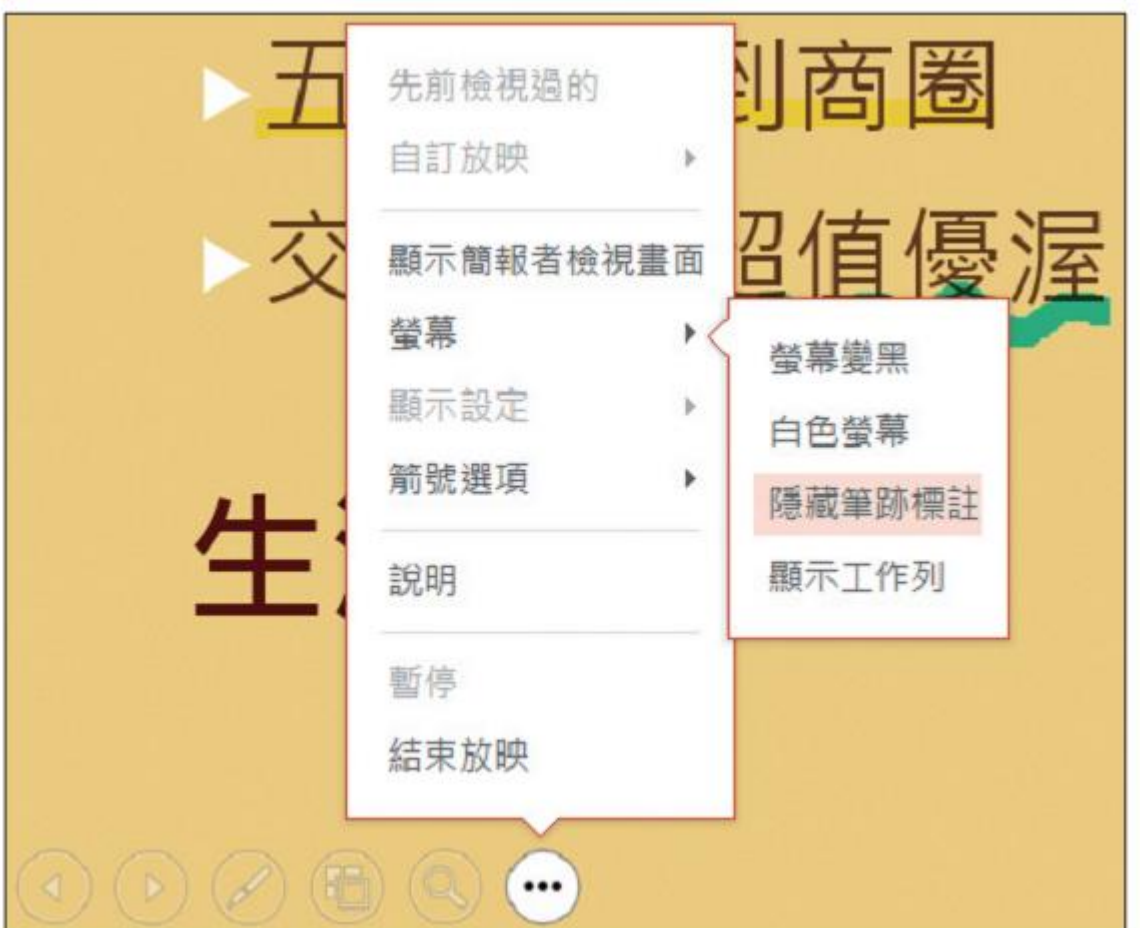

#### 放映時顯示或隱藏指標

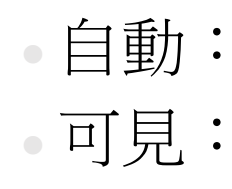

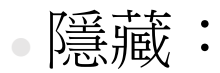

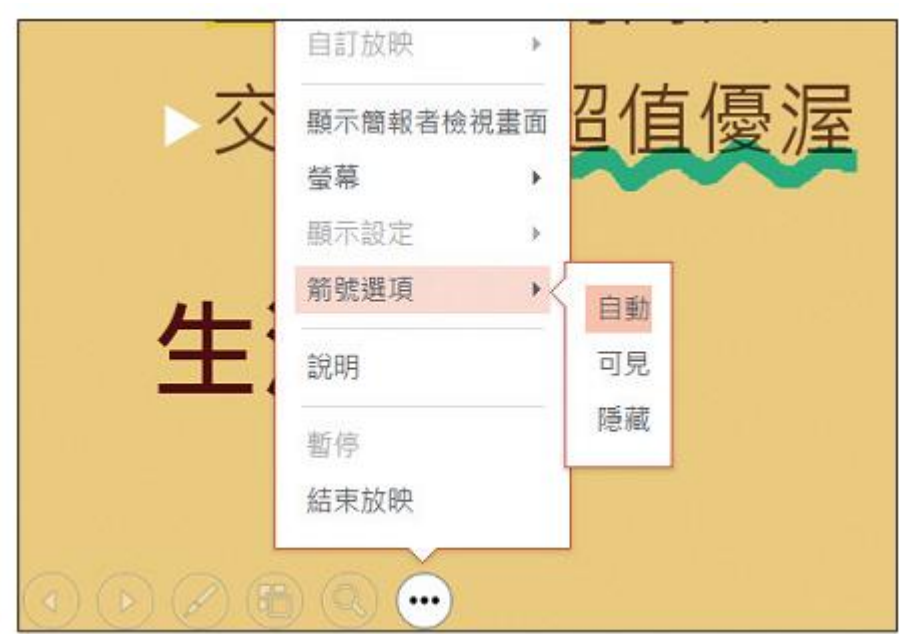

#### 放映時畫筆、指標相關快速鍵彙整

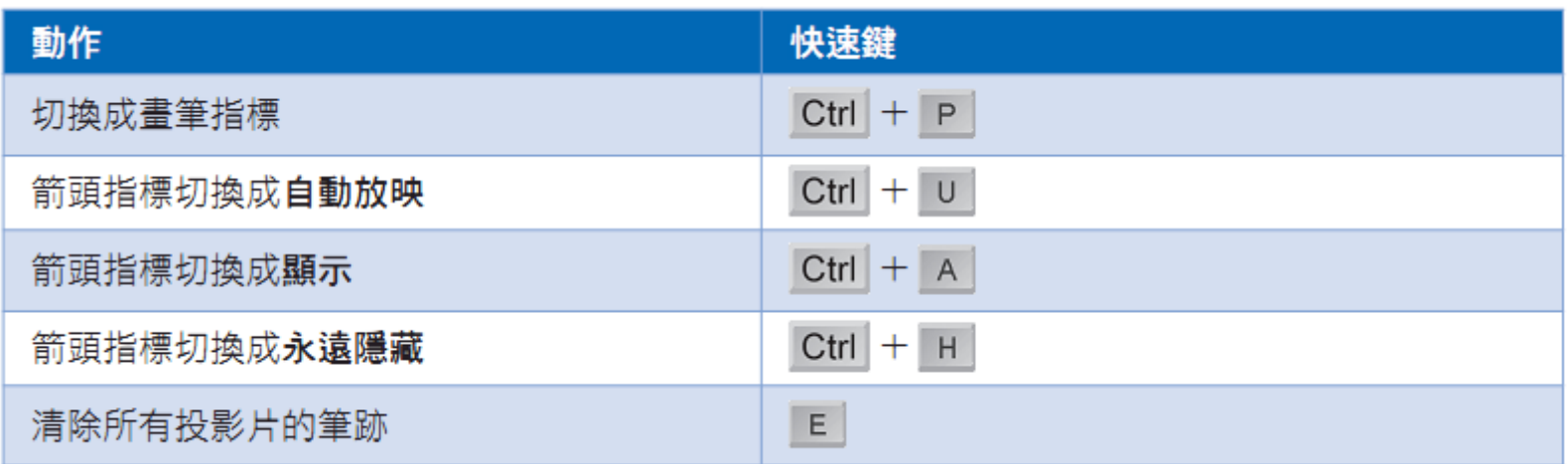

# 自訂放映的投影片範圍

#### 隱藏不播放的投影片

2 切換到投影片放映頁次, 按下設定區的隱藏投影片鈕

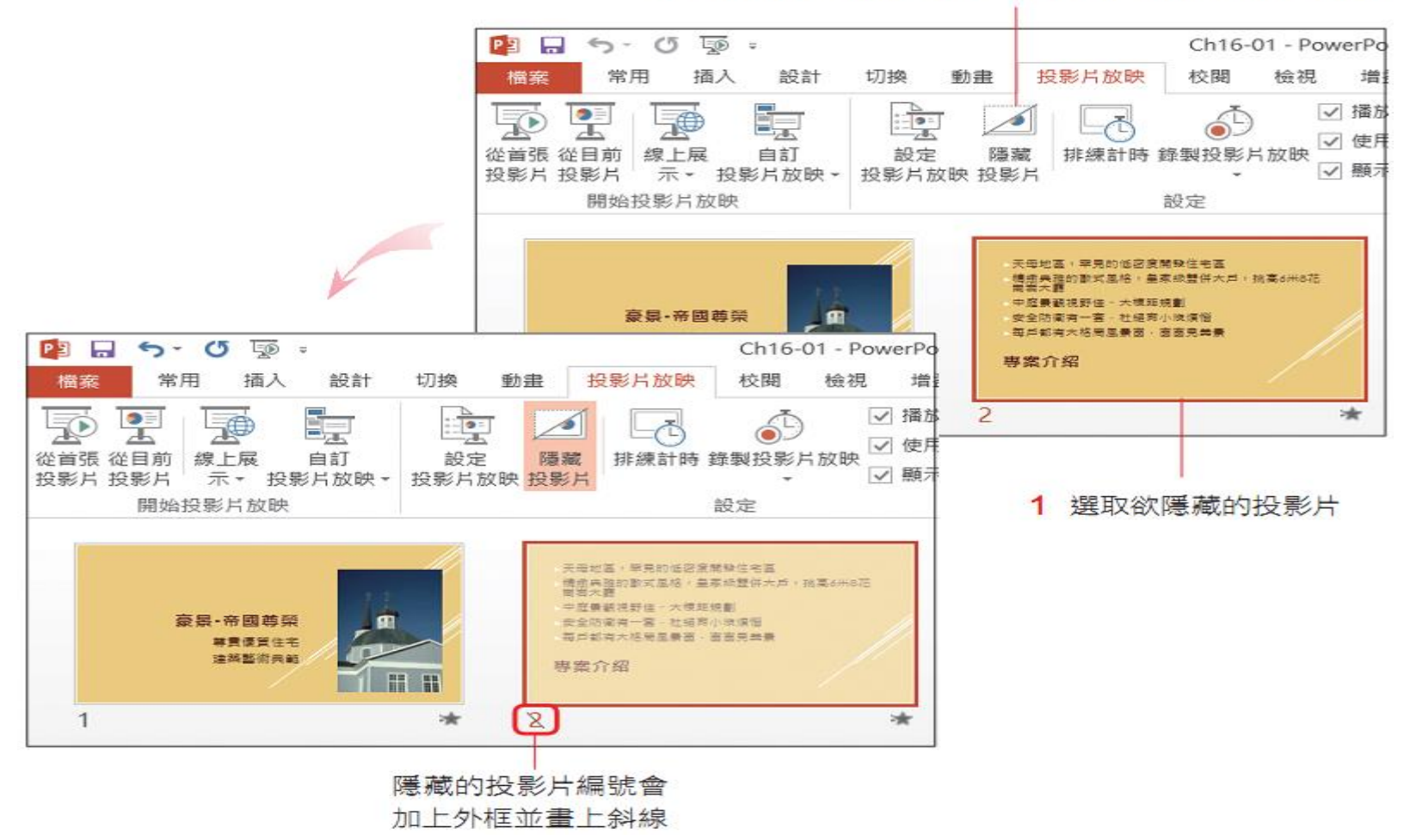

#### 隱藏不播放的投影片

#### 5 放映隱藏的投影片

<u>i shi ni n</u>

放映簡報時會自動跳過隱藏 的投影片, 但假如臨時需要放 映那張隱藏的投影片, 該怎麼 辦?很簡單,假如下一張剛好 就是那張隱藏的投影片, 按 H 鍵就可以放映了;或在投影片 上按右鈕執行查看所有投影片 命令, 就可以從中選取了。

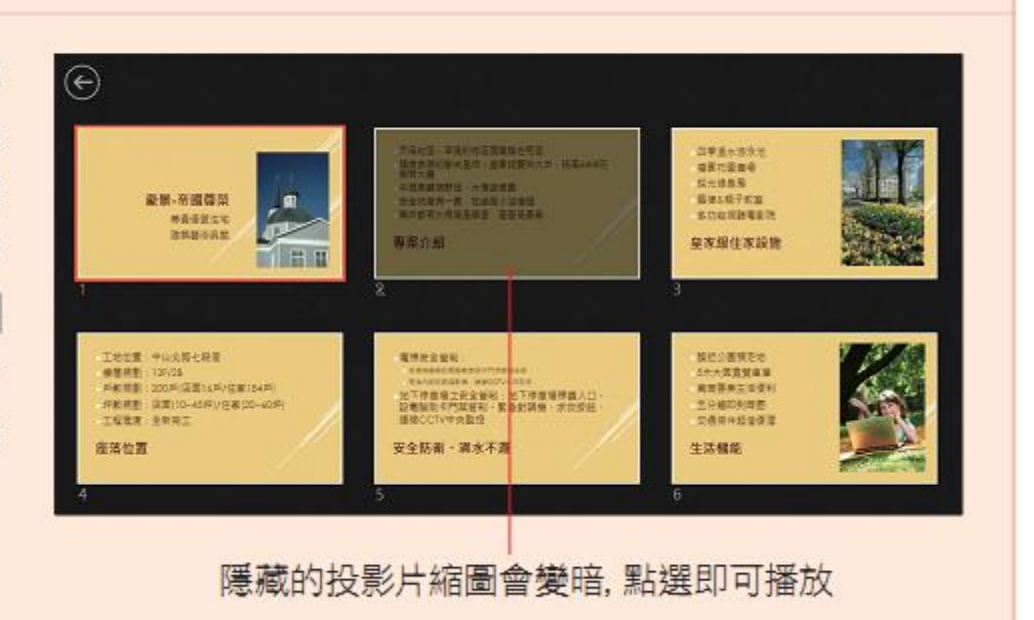

#### 設定放映範圍

選取此項,然後填入放映範圍即可 ٠

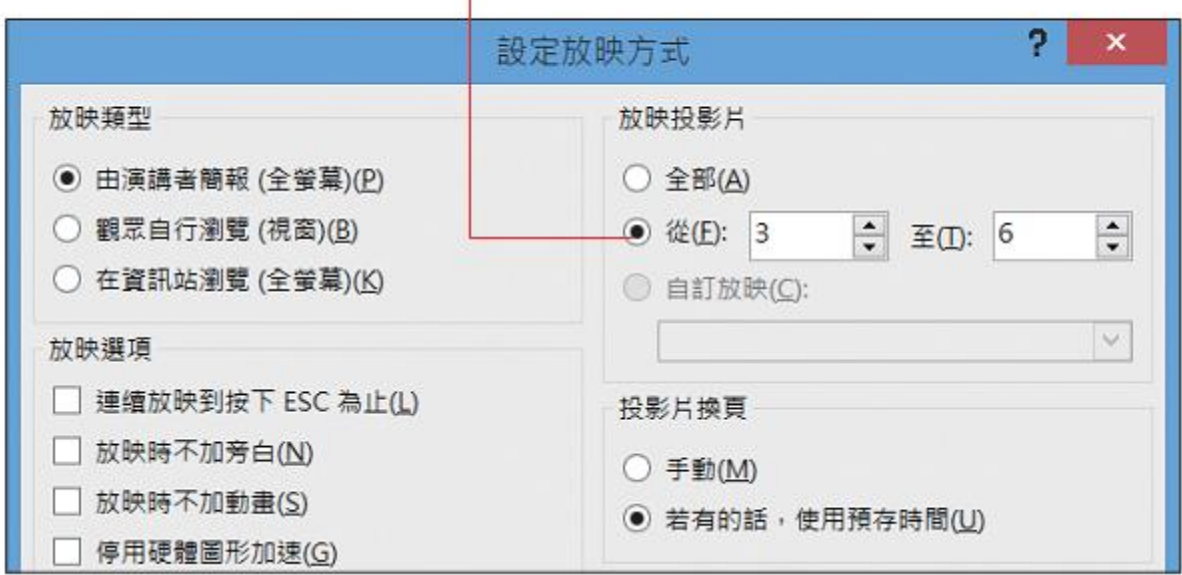

#### 自訂要放映的投影片

**Ö1** 首先切換到投影片放映頁 次, 按下開始投影片放映 區的自訂投影片放映鈕, 執行『自訂放映』命令開 啟自訂放映交談窗:

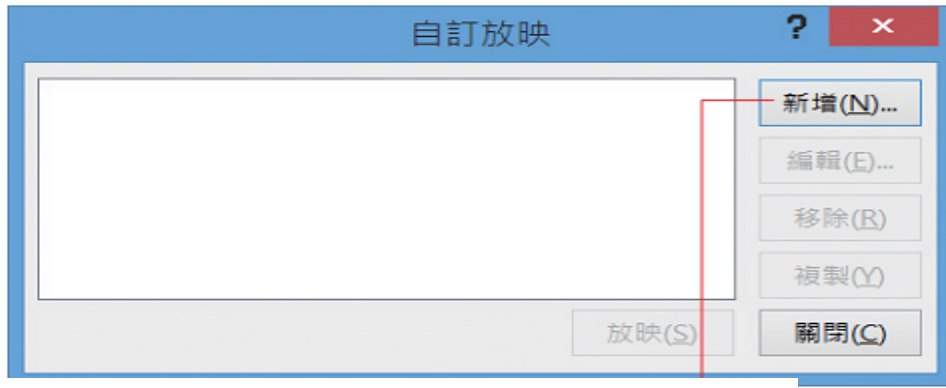

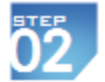

開啟定義自訂放映交談窗後,設定這組自訂放映的名稱及要放映的投影片:

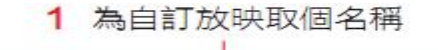

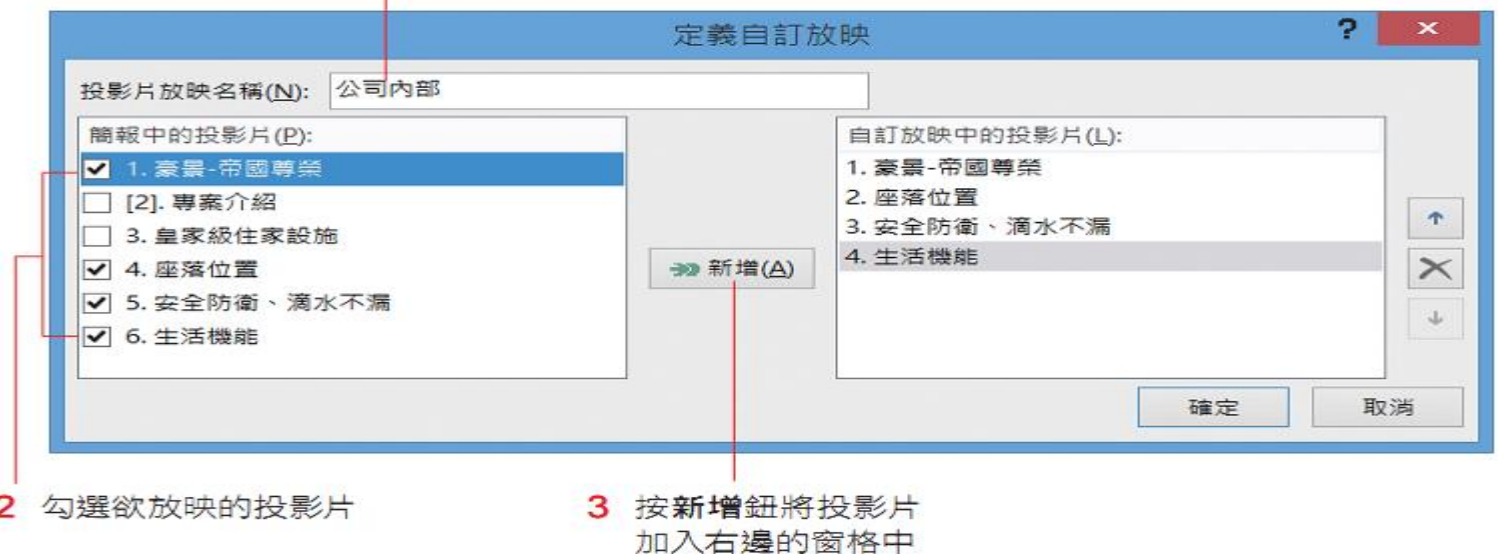

#### 自訂要放映的投影片

加入要放映的投影片後, 如果想要調整順序, 可在選取投影片後利用右側的向上鈕 **Ö3** ↑ · 向下鈕 → 調整。

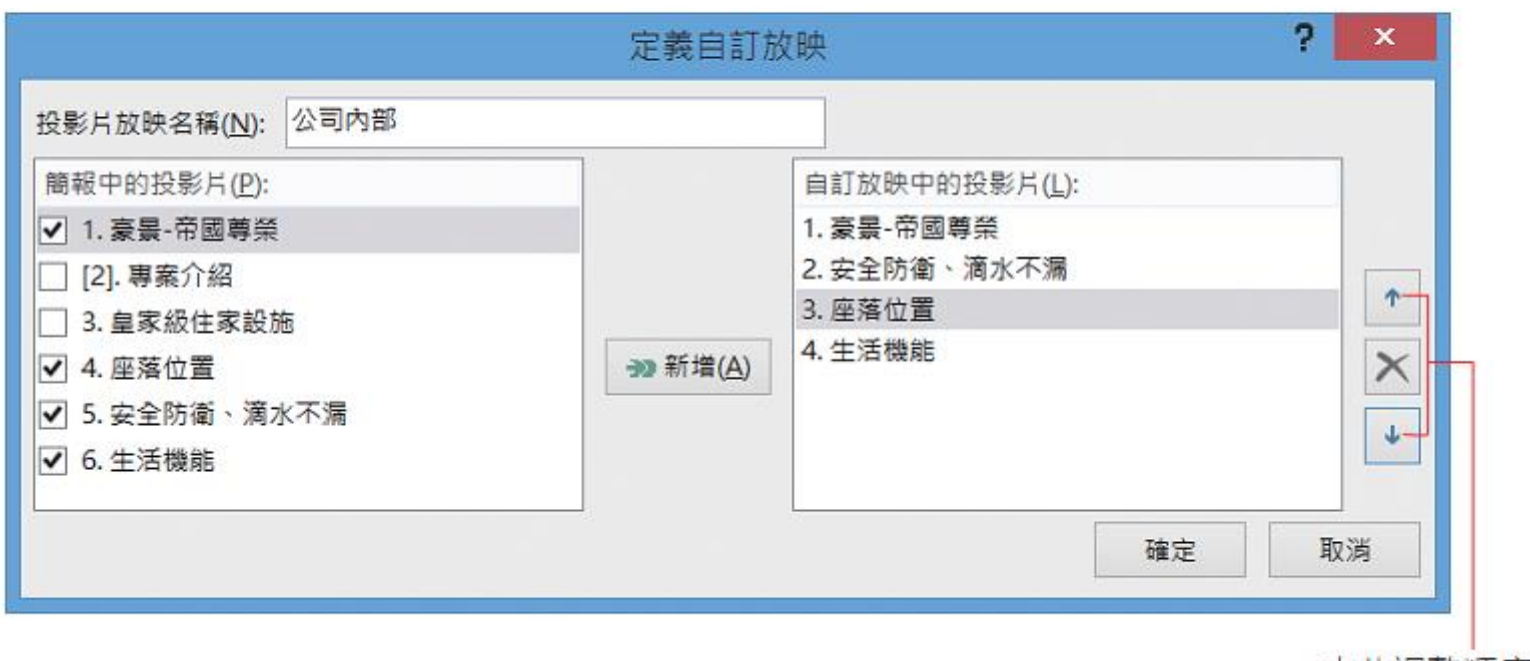

由此調整順序

#### 自訂要放映的投影片

設好投影片順序後、便可 按下確定鈕返回自訂放映 交談窗,再按下交談窗的 放映鈕測試設定的結果, 或按下關閉鈕結束設定。

**04** 

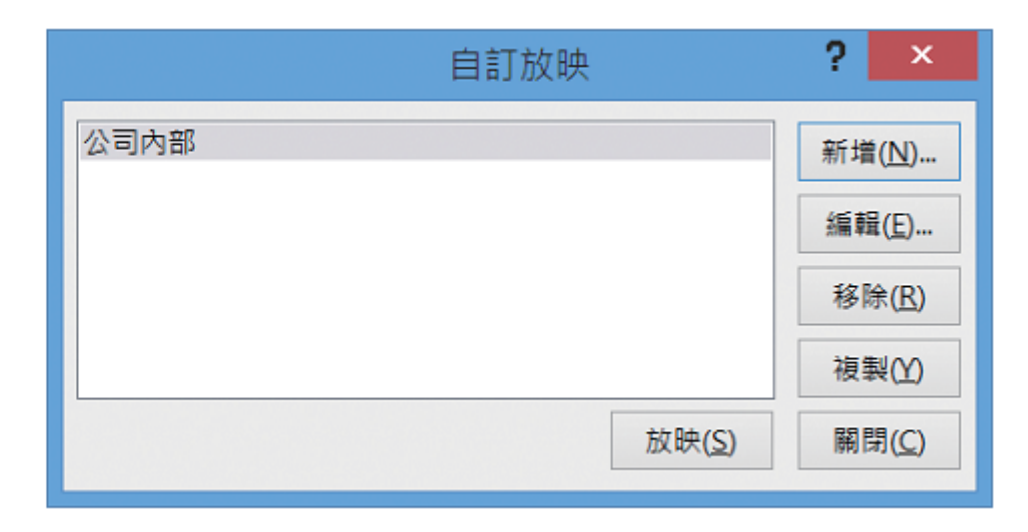

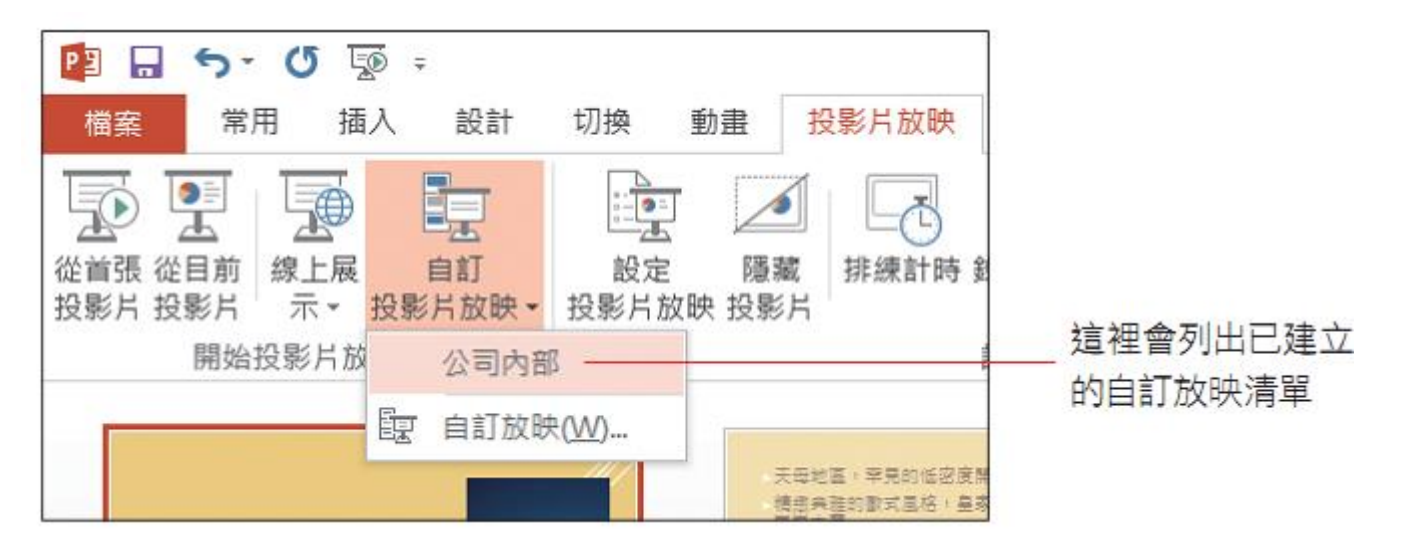

## 建立自動放映的簡報

#### 設定每張投影片停留的時間

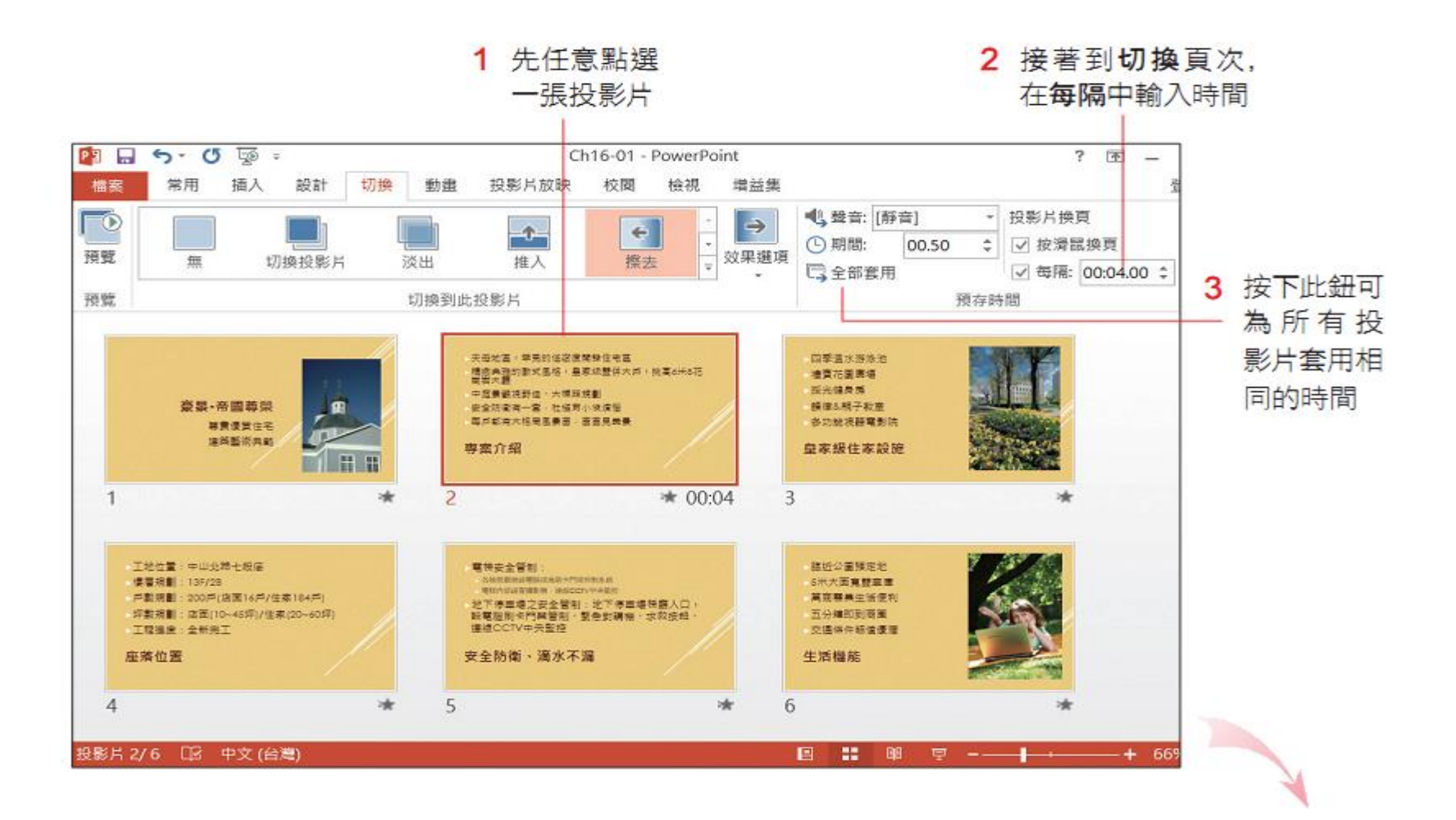

## 設定每張投影片停留的時間

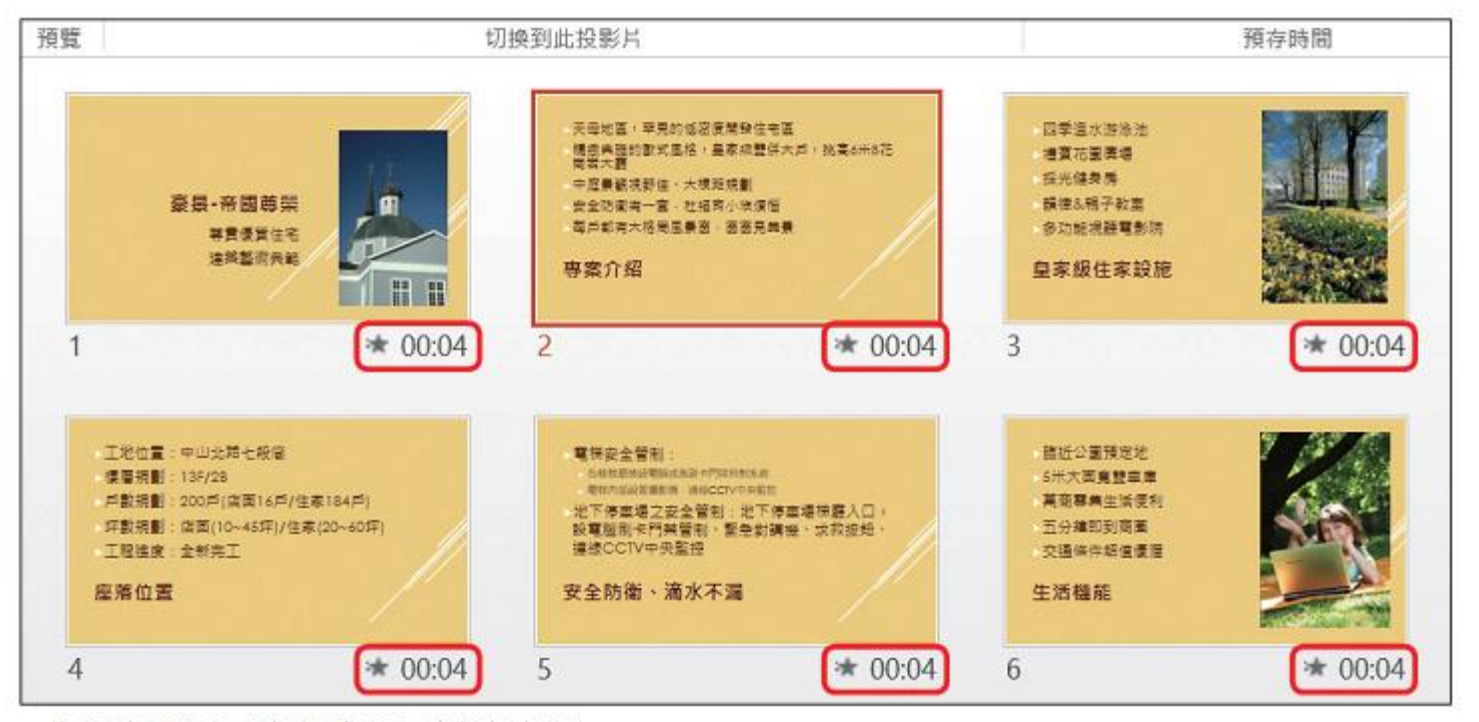

▲ 每張投影片下方都會顯示播放時間

#### 實際排練記錄簡報放映時間

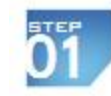

請在投影片放映頁次的設定區按下排練計時鈕、開始進行簡報排練。排練時請比照 正式播放簡報般適時手動切換投影片、螢幕的左上角會出現一個錄製面板、 這個面 板會記錄每張投影片的放映時間, 並累計所有投影片的放映時間:

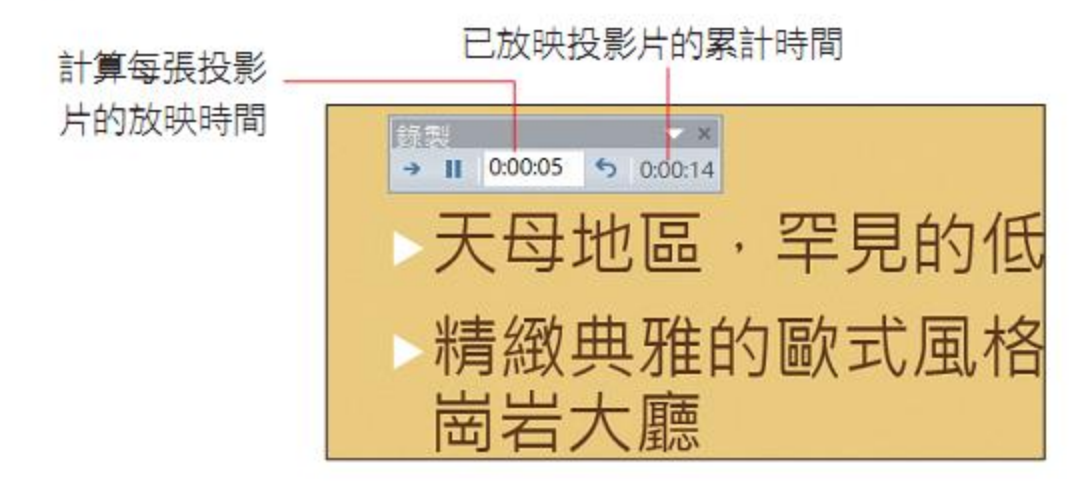

#### 實際排練記錄簡報放映時間

假如有某張投影片的時間太長或太短, 你可以按下重複鈕 5, 暫停錄製並重新 計算該張投影片的時間。如果在排練中想暫停,可按下暫停鈕 停止計時、等準  $\mathbf{I}$ 備好再按下交談窗中的繼續錄製鈕繼續排練。若是中途想終止排練、那麼一樣是按 鍵。 **Esc** 

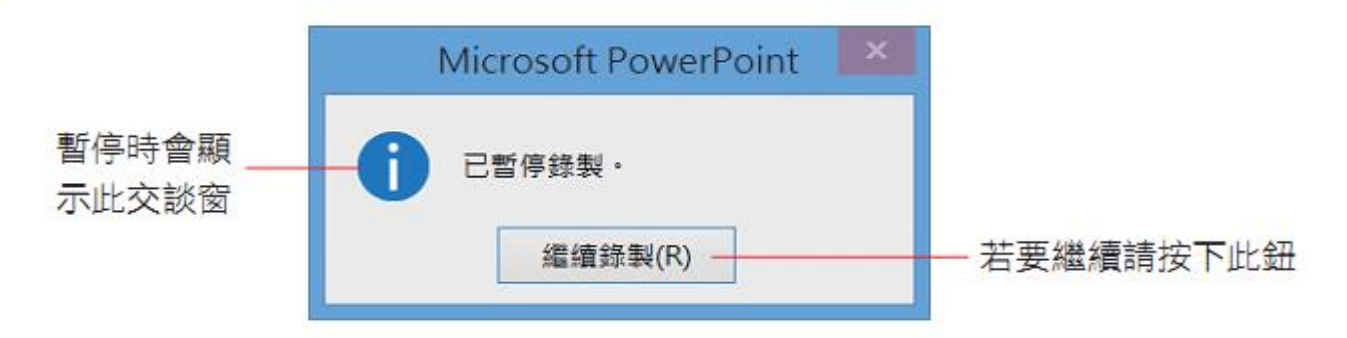

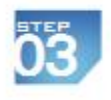

ÖŹ

當所有的投影片都排練過後, 或是中途按下了 Esc 鍵, PowerPoint 會將所有時間 加總, 並詢問你是否將此次的排練時間設定為自動放映的時間:

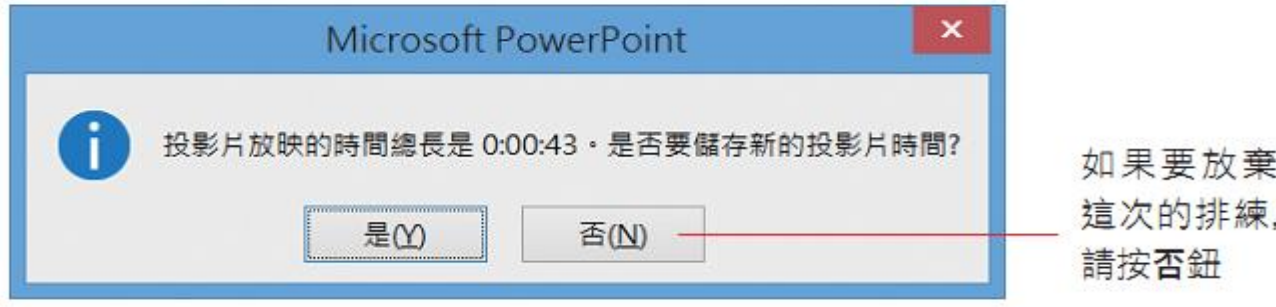

## 實際排練記錄簡報放映時間

按下是鈕後, PowerPoint 便會切換到投影片瀏覽模式, 讓你觀察每一張投影片的放 **04** 映時間:

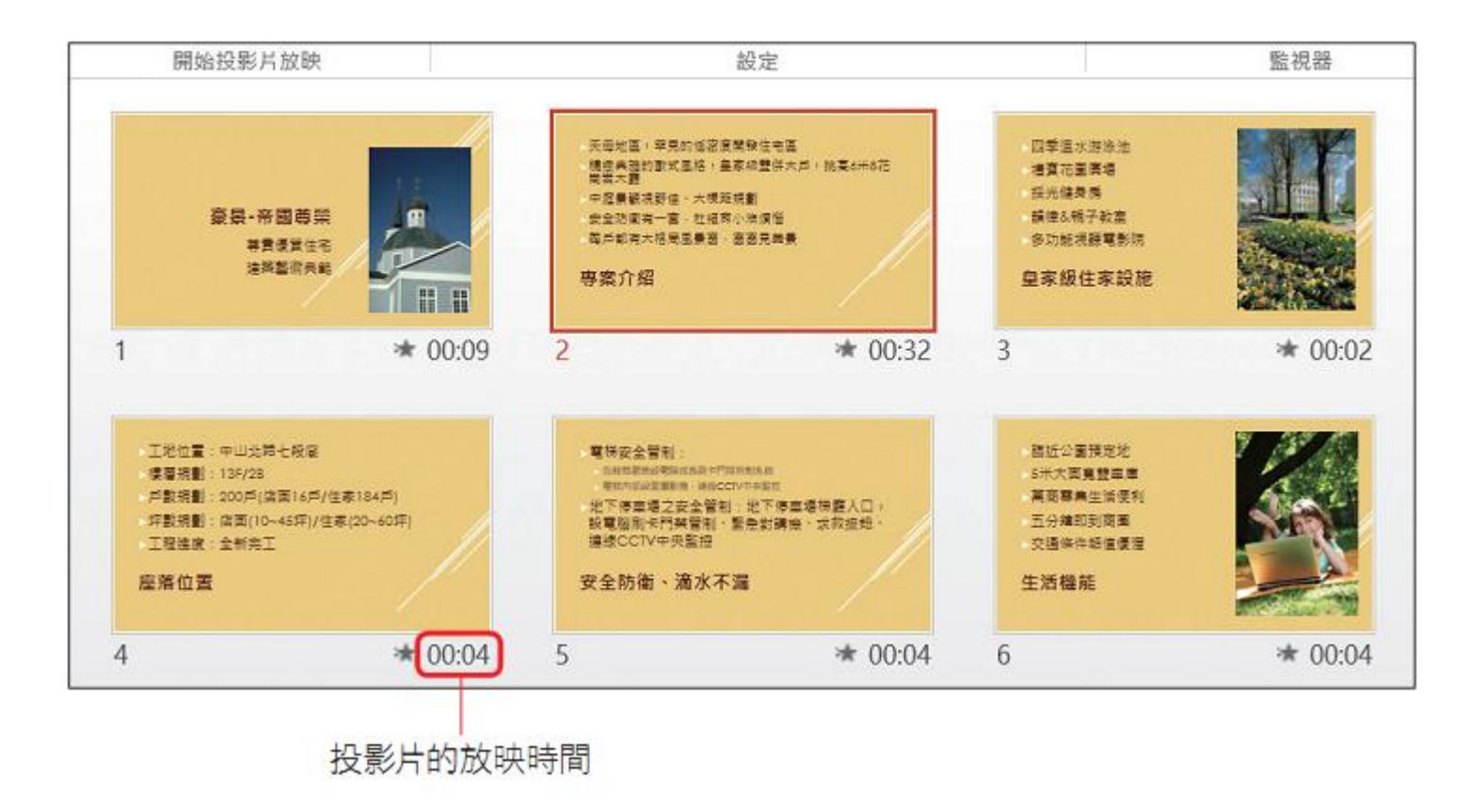

#### 播放自動放映的簡報

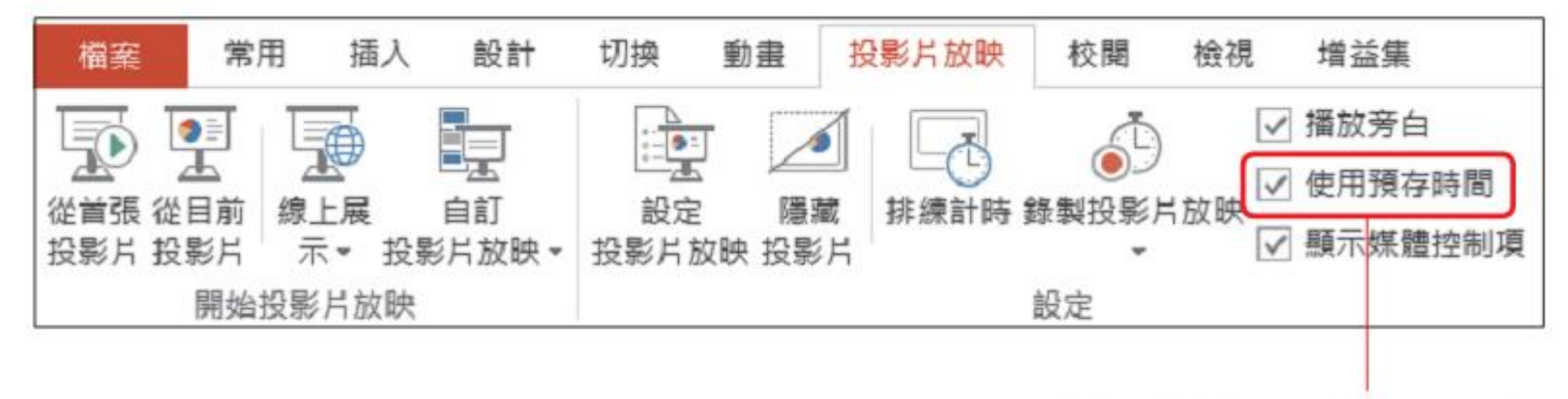

此項可切換自動/手動的換頁方式

#### 以此類型播放,除非按下 Esc 鍵 中止, 否則會不斷播放簡報

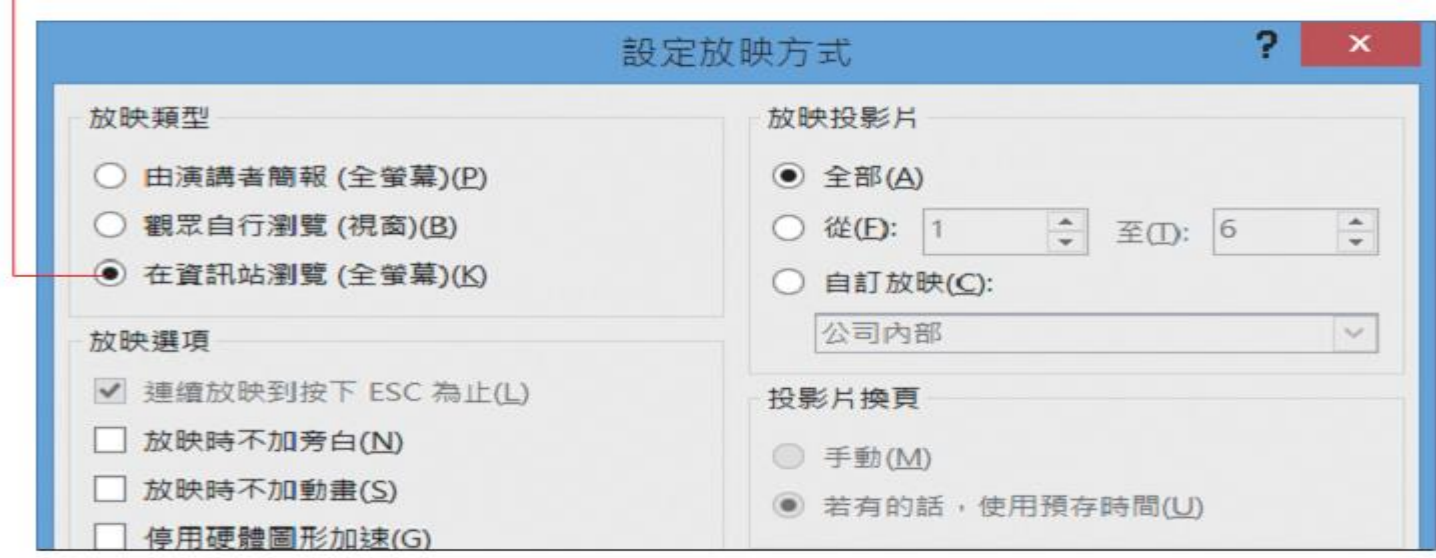

# 搭配投影機放映簡報

#### 認識播放器材

■ 單槍液晶投影機一部。

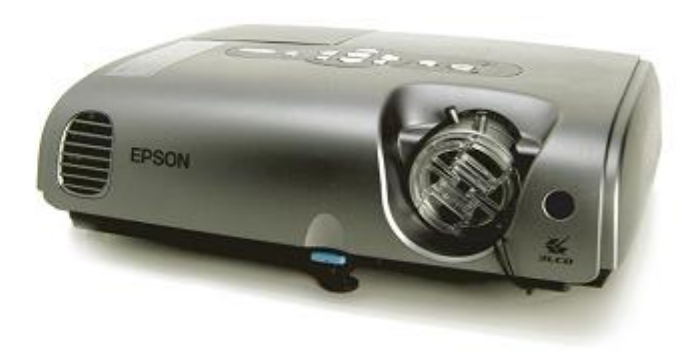

**CONFIGURADO DE LA CARDINAL DE LA CARDINAL DE LA CARDINAL DE LA CARDINAL DE LA CARDINAL DE LA CARDI** 

- 筆記型電腦一部 (記得將做好的簡報儲存到筆記型 電腦中)。
- N 兩端都是 15 隻針腳的 D 型接頭的訊號線一條 (通常購買液晶投影機時都會隨機附贈)。

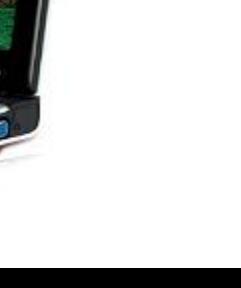

37

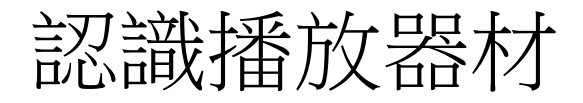

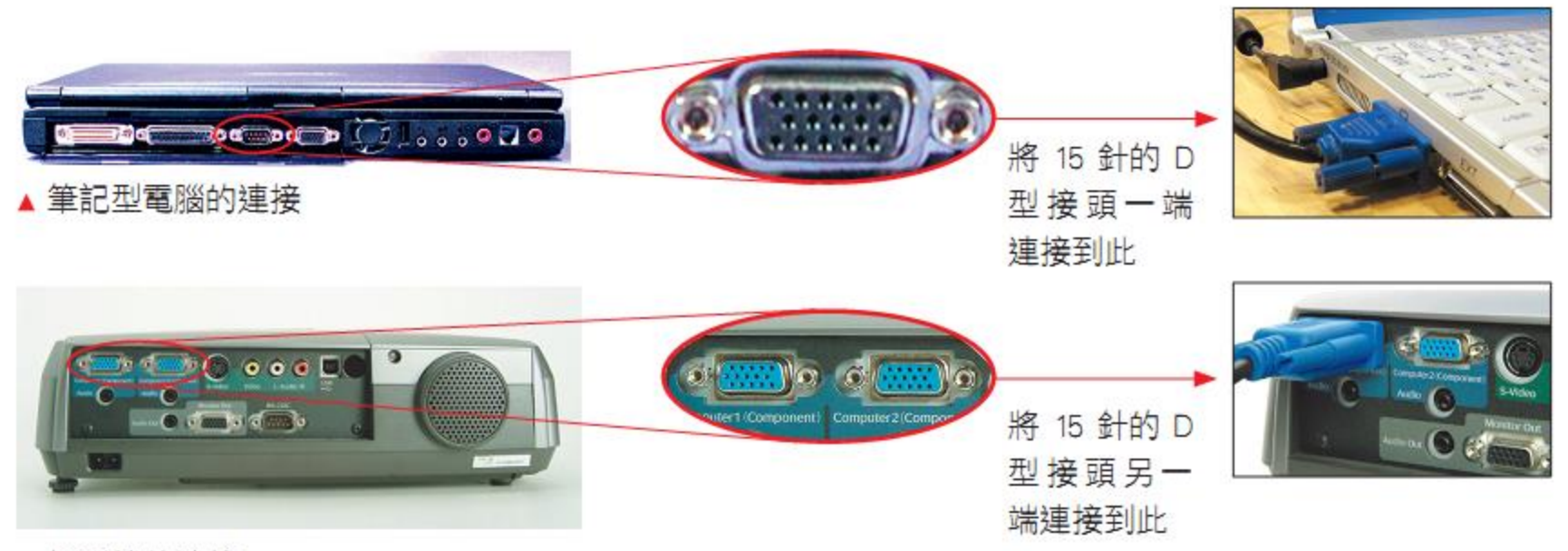

▲ 投影機的連接

#### 開始播放簡報

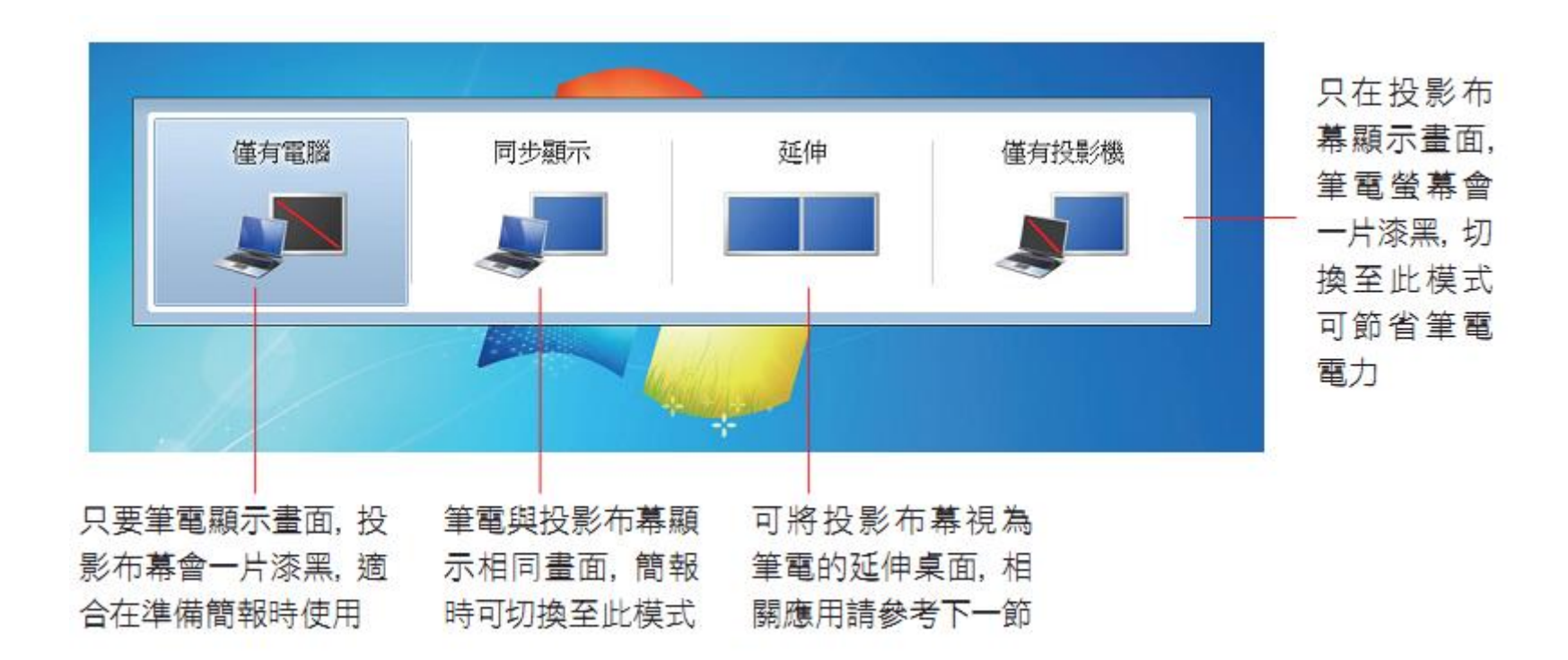

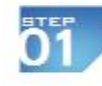

開啟要播放的簡報、再切換至投影片放映頁次、檢查是否已勾選監視器區的使用簡報者 檢視畫面:

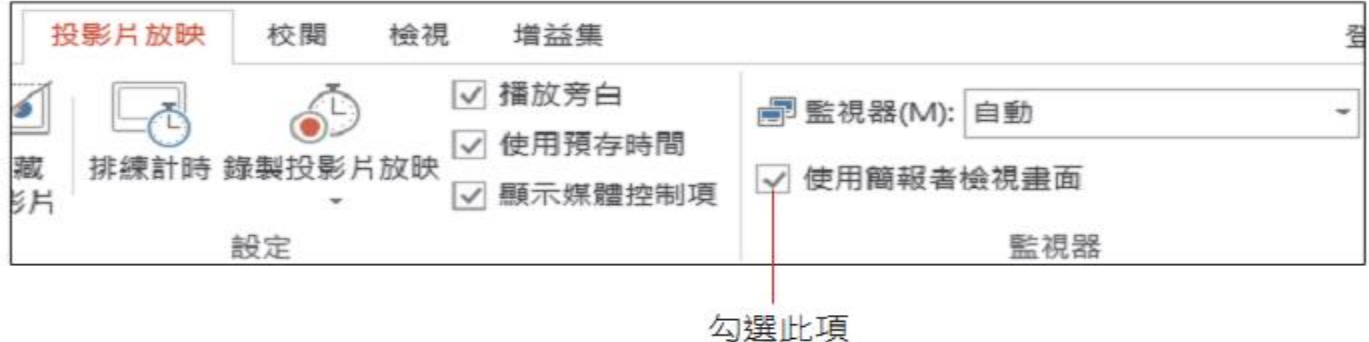

öŹ 此時會立即偵測是否在多螢幕的環境,請按下交談窗的檢查鈕。

#### 告知您此功能必須在多螢幕環境下使用

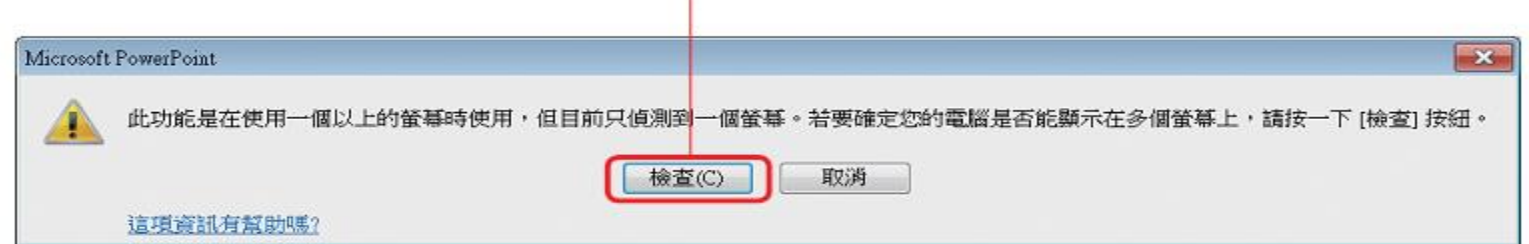

**Ö3** 

接著會開啟變更顯示器的外觀交談窗,請將多部顯示器選項設定為延伸這些顯示器, 再按下套用鈕,若出現詢問是否保留顯示設定訊息,請按下保留變更鈕。

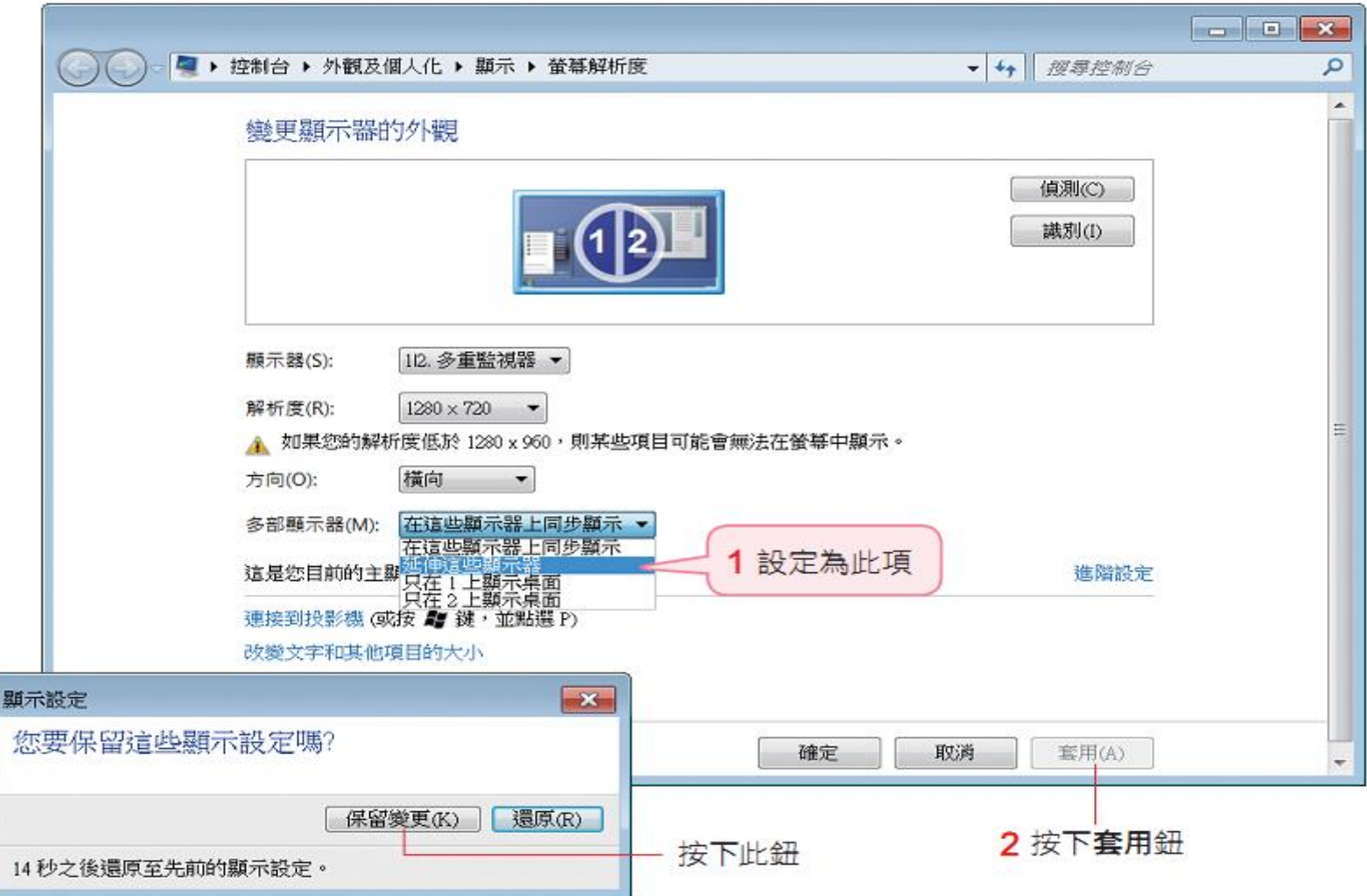

Ö4

按下圖中標示為 1 ■ ▶ 控制台 ▶ 外觀及個人化 ▶ 顯示 ▶ 螢幕解析度 的螢幕圖示, 確認 已設定為使用中的 變更顯示器的外觀 筆雷。 2 設定為行動 電腦顯示器 1. 行動電腦顯示器 ▼ 顯示器(S): 1280×800 (建議) 解析度(R):  $\blacktriangledown$ ▲ 如果您的解析度低於 1280 x 960,則某些項目可能會無法在螢幕中顯示。 橫向 方向(O):  $\mathcal{A}$ 多部顯示器(M): 延伸這些顯示器  $\blacktriangledown$ 此處會顯示此 這是您目前的主顯示器。 為主顯示器 連接到投影機 (或按 # 鍵 · 並點選 P) 改變文字和其他項目的大小 我應該選擇哪些顯示設定?

1 按下此螢幕

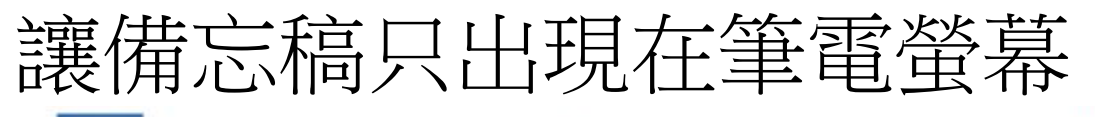

**Ö5** 再按下圖中標示 2 的螢幕圖示, 確認已設定為投影機, 然後按下確定鈕。

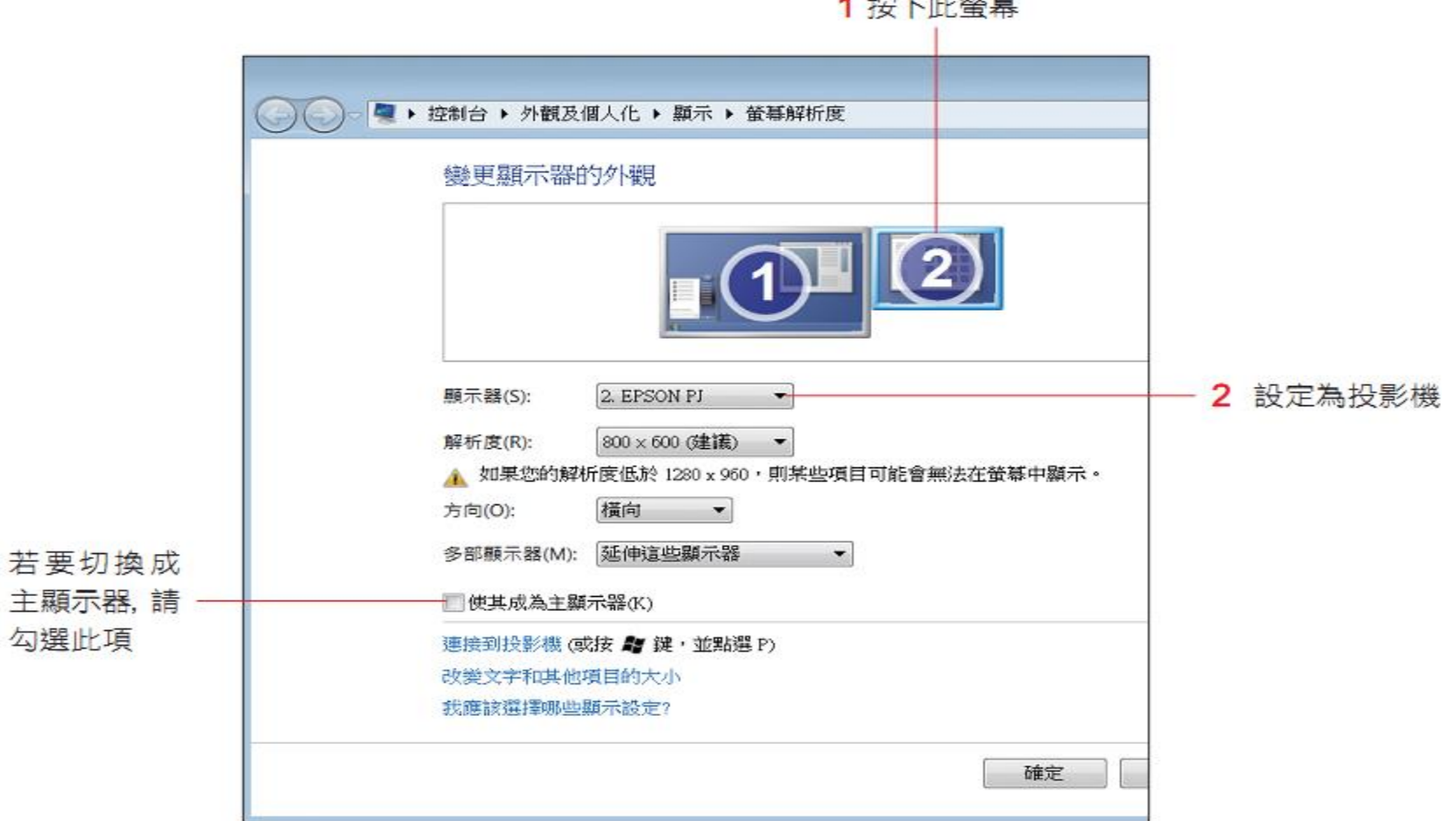

and the property of the state

44

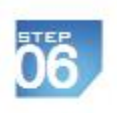

回到 PowerPoint 編輯視窗, 切換到投影片放映頁次, 確認已勾選監視器區的使用 簡報者檢視畫面選項,再將監視器項目設定為要正式播放簡報的顯示器(投影機)。

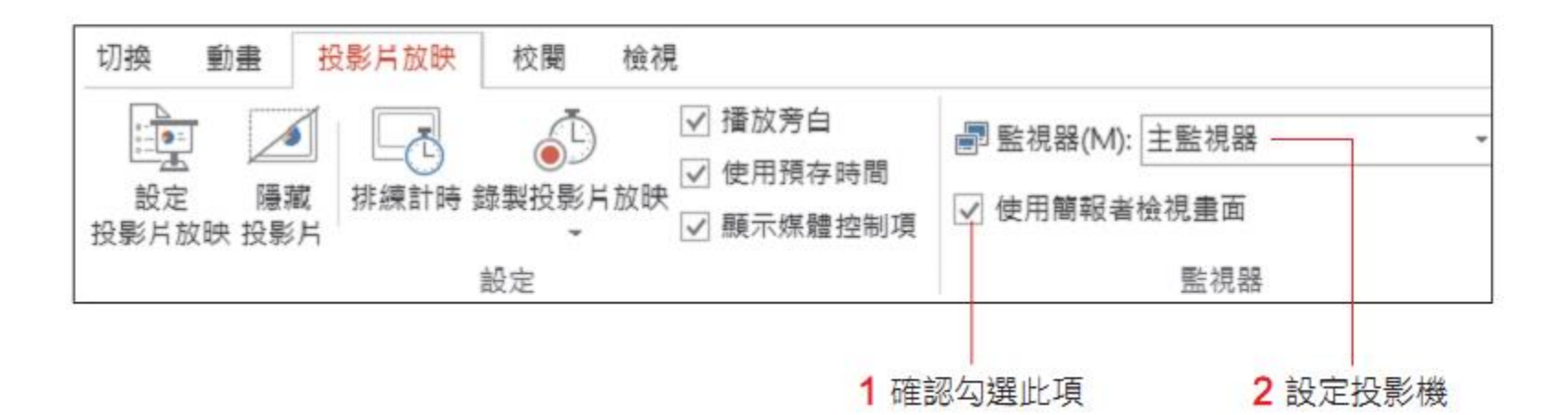

切换到投影片放映頁次,再按 下從首張投影片鈕、就可以開始 播放簡報了、筆電螢幕上看到的 畫面, 會與投影布幕不同。

Ö7

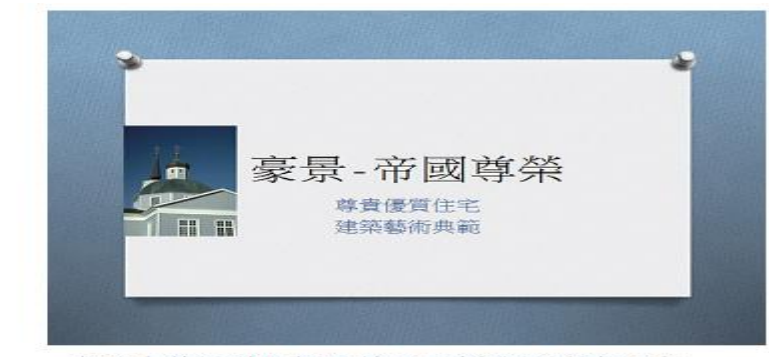

▲ 投影布幕看到的畫面,就是正式播放的簡報內容

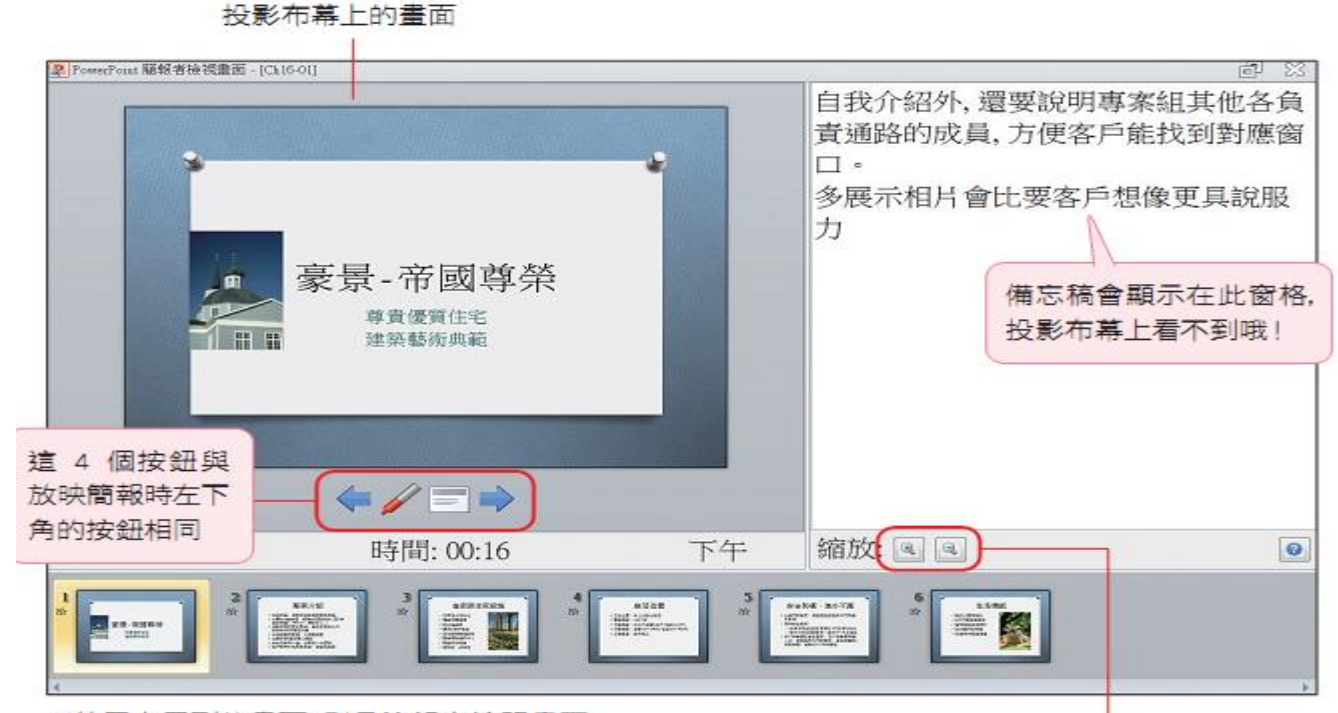

▲ 筆電上看到的畫面, 則是簡報者檢視畫面